#### **BAB IV**

# **IMPLEMENTASI DAN EVALUASI**

### **4.1. Kebutuhan Aplikasi**

Dalam merancang dan membangun aplikasi sabak digital pada *smartphone* android, aplikasi ini membutuhkan perangkat keras (*hardware*) dan perangkat lunak (*software*) yang dibutuhkan.

#### **4.1.1. Kebutuhan Perangkat Keras**

Kebutuhan perangkat keras merupakan komponen fisik peralatan yang membentuk suatu sistem komputer, serta peralatan-peralatan lain yang mendukung komputer dalam menjalankan tugas. Spesifikasi perangkat keras yang dibutuhkan adalah: **DAN INFORMATIKA** 

## **1. Web Server**

Kebutuhan minimal perangkat keras yang harus dipenuhi agar *Web Server* dapat berjalan dengan baik dan lancar adalah sebagai berikut:

- a. *Processor* Intel Core i3, atau lebih.  $\{ \} \parallel \mathbb{R} \land \mathbb{R} \land \forall A$
- b. *Memory* 512 Mb atau lebih.
- c. *Harddisk* 40 Gb atau lebih.
- d. *Monitor*, *Printer, Mouse*, dan *keyboard*.
- **2.** *Mobile Application*

Kebutuhan minimal *smartphone* yang harus dipenuhi agar mobile application dapat berjalan dengan baik dan lancar adalah sebagai berikut:

- 1. Memiliki konektifitas dengan Wlan(Wireless Local Area Network).
- 2. Menyediakan ruang kosong pada RAM sekitar 50 MB.

3. Menyediakan ruang kosong pada *system storage* 50 MB.

#### **4.1.2. Kebutuhan Perangkat Lunak**

Perangkat lunak adalah suatu program komputer yang diperlukan untuk mengoperasikan fungsi dari perangkat keras. Adapun perangkat lunak yang dibutuhkan untuk menjalankan aplikasi ini adalah:

### **1. Mobile Application**

- 1. Smartphone Android dengan sistem operasi minimal *gingerbread* keatas.
- 2. Menyediakan ruang kosong pada memory *smartphone* minimal sekitar 50MB setelah aplikasi diinstall ataupun update data.

## **2.** *WebServer*

- 1. Webserver XAMPP.
- 2. Database MySql 5.0.
- 3. PHP Versi 5.0 keatas.
- 4. Microsoft Windows XP/Vista/7.
- 5. Web Browser Google Chrome, Mozilla, Internet Explorer.

#### **4.2. Implementasi Sistem**

SURABAYA

**INSTITUT BISNIS** 

Implementasi adalah realisasi dari sebuah aplikasi, pelaksanaan dari suatu rencana, ide, model, algoritma atau kebijakan. Didalam ilmu computer, implementasi merupakan realisasi dari spesifikasi teknis atau algoritma sebagai sebuah program , komponen perangkat lunak atau sistem komputer lainnya melalui pemrograman dan pengembangan. Berikut adalah penjelasan dari prosesproses yang ada pada aplikasi berdasarkan rancangan yang dibuat pada bab tiga.

#### **4.2.1 Implementasi Penerapan Fungsi OnTouchEvent**

Fungsi *OnTouchEvent* ini dibutuhkan pada aplikasi ini untuk menentukan koordinat *canvas* yang disentuh pengguna dan menggambar garis. Dalam pengambilan koordinat diperlukan fungsi yang mengimplementasikan *onTouchEvent*. Pada fungsi *onTouchEvent* dapat menentukan koordinat *canvas*  yang disentuh berdasarkan saat jari/pen menyentuh canvas, saat jari/pen bergerak dan saat terakhir jari/pen diangkat dari layar. Pada contoh dibawah ini telah diatur aplikasi akan menentukan dan menggambar garis berdasarkan koordinat *canvas* yang disentuh setiap melakukan pergerakan.

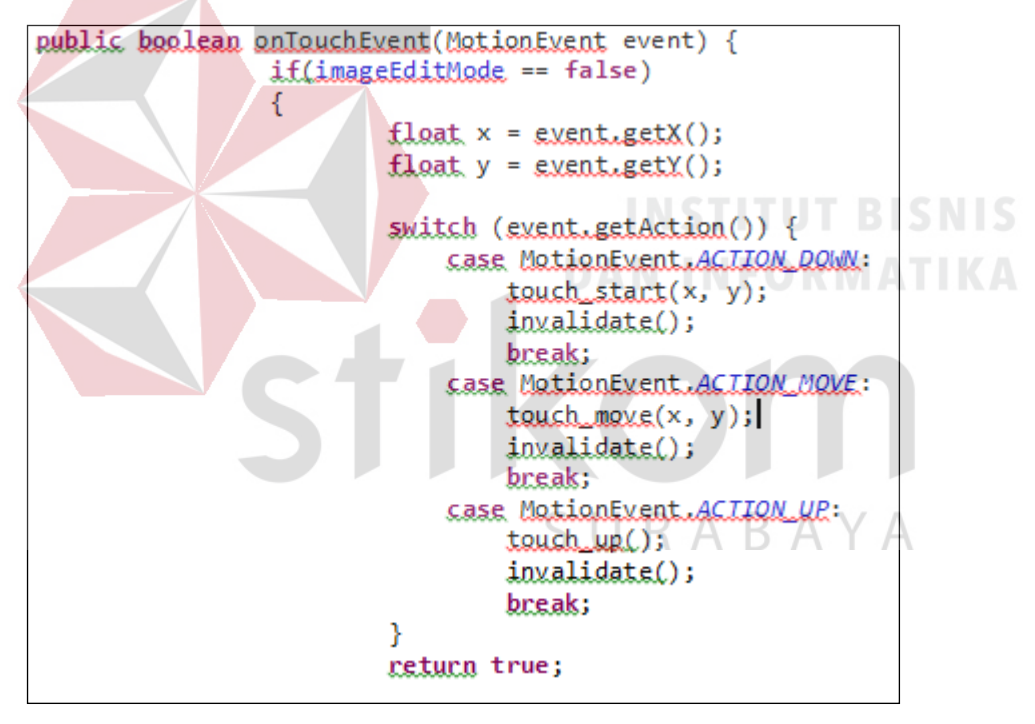

### **4.2.2 Implementasi Penerapan Proses Pengiriman**

Dalam proses pengiriman, aplikasi akan menggunakan fungsi *sendpicturetoserver* ini akan membuat *class sendtask* yang berfungsi untuk

#### mengirimkan gambar*.*

```
public void SendPictureToServer()
    if(Globals. canShare == true)€
       gambarDikirim = Bitmap.createBitmap(dv.mBitmap.getWidth(),dv.mBitmap.getHeight(), Bitmap.Config.ARGB_8888);
       Canvas canvas = new Canvas(gambarDikirim);
       canvas.drawColor(0xffffffff);
       canvas.drawBitmap( dv.mBitmap, 0, 0, dv.mBitmapPaint);
       canvas.save();
       SendTask task = new SendTask();
       String url = Globals. SERVER ADDRESS+"upload.php";
       task.execute(url);
   \mathcal{Y}ł
```
Pada contoh fungsi diatas ini telah diatur aplikasi akan mengirimkan gambar

dalam bentuk string menggunakan *webservice* dengan tipe *post*.

## **4.2.3 Implementasi Penerapan Proses Menerima**

Dalam proses menerima, aplikasi akan menggunakan fungsi *receivepicturefromserver* ini akan membuat *class receivetask* yang berisi untuk

```
menerima gambar.
```

```
public void ReceivePictureFromServer()
₹
                                         RABAYA
   if(Globals.canDownload == true)Ł
       ReceiveTask task = new ReceiveTask();
       String url = Globals. SERVER_PICTURE;
   ŀ
```
Pada contoh fungsi diatas ini telah diatur aplikasi akan menerima gambar dari *webserver*.

### **4.2.4 Implementasi Antarmuka**

Berikut adalah beberapa antarmuka yang telah diimplementasikan sesuai desain antarmuka pada bab 3.

#### **a. Form Utama**

Gambar 4.1 merupakan form utama dari aplikasi sabak digital. Pada sisi kanan atas terdapat menu-menu canvas baru, simpan, membuat kelas/ melihat materi, buka gambar sabak digital, menghapus, pilih ukuran ketebalan garis, pilih warna garis, buka galeri, buka aplikasi kamera, *undo*, *redo, next* dan *previous*. Pada bagian tengah terdapat *canvas* untuk menulis/menggambar dan memasukan gambar.

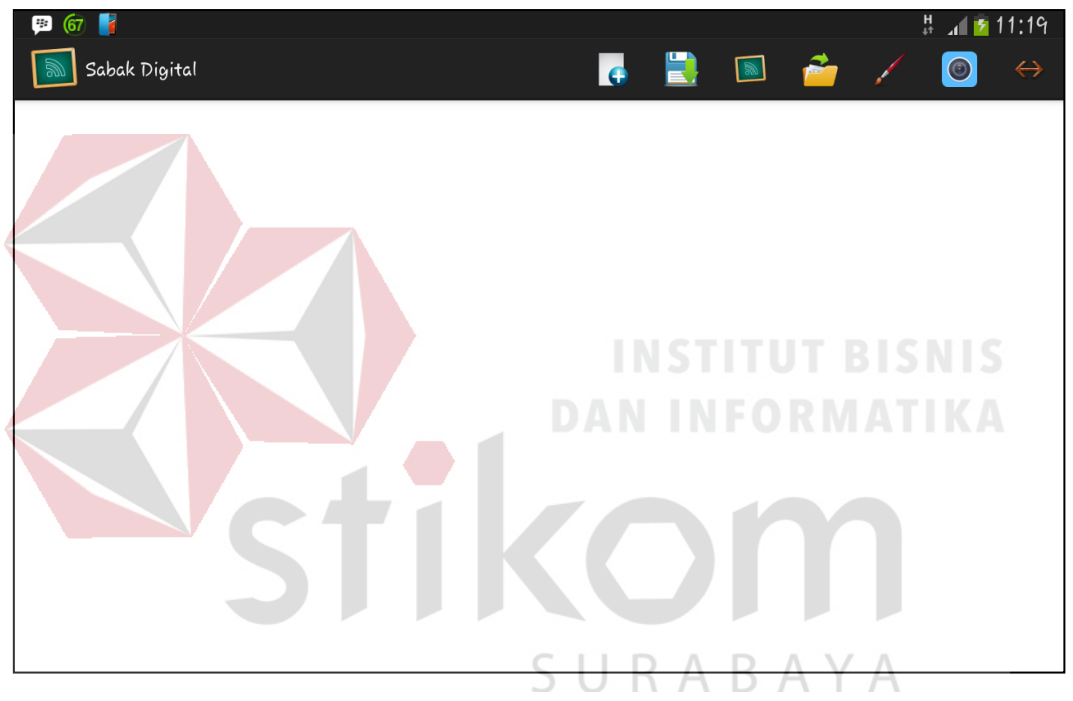

Gambar 4.1. Form Utama

#### **b. Form Melihat Materi**

Gambar 4.2 merupakan form melihat materi. Form ini diakses oleh peserta didik. Tampilan berisi form yang dapat digunakan untuk melihat gambar materi dari pendidik yang tersedia dalam *webserver*. Tersedia tombol *IP Setting* untuk memasukan alamat *ip server*, tombol simpan untuk menyimpan data gambar materi yang ada pada *canvas* peserta didik, tombol Meminta ijin adalah meminta hak akses untuk menulis pada pendidik.

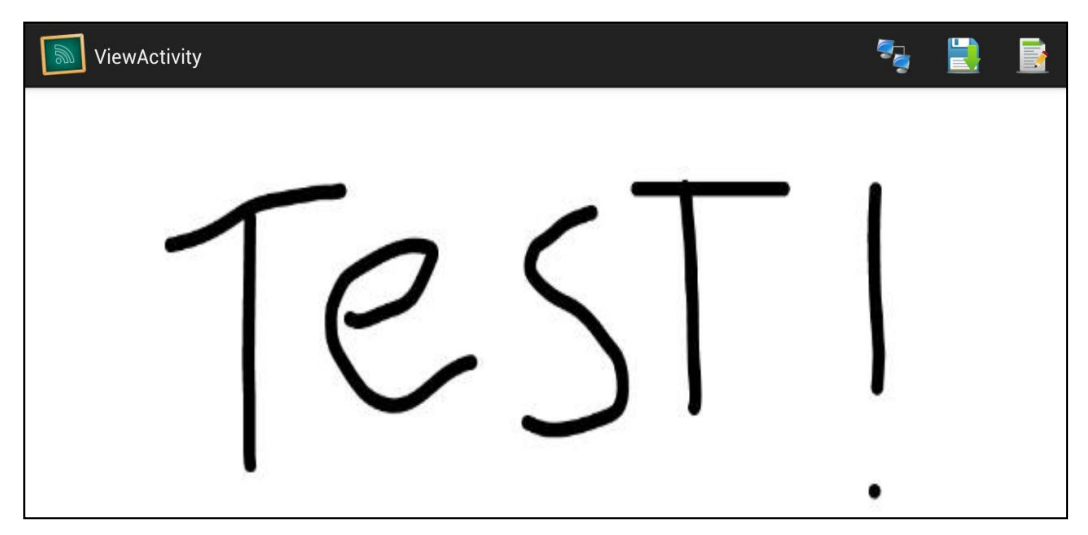

Gambar 4.2. Form Melihat Materi

# **c. Form Menu Pilih Warna**

Gambar 4.3 merupakan form menu pilih warna. Tampilan berisi *colorpickerdialog* yang menampilkan beberapa warna pada kotak sebelah kiri untuk memilih warna yang diinginkan, pada kotak sebelah kanan atas menampilkan warna yang lama dan kotak yang bawah menampilkan warna yang baru dipilih. Tersedia tombol *OK* untuk menambahkan warna baru pada *canvas*.

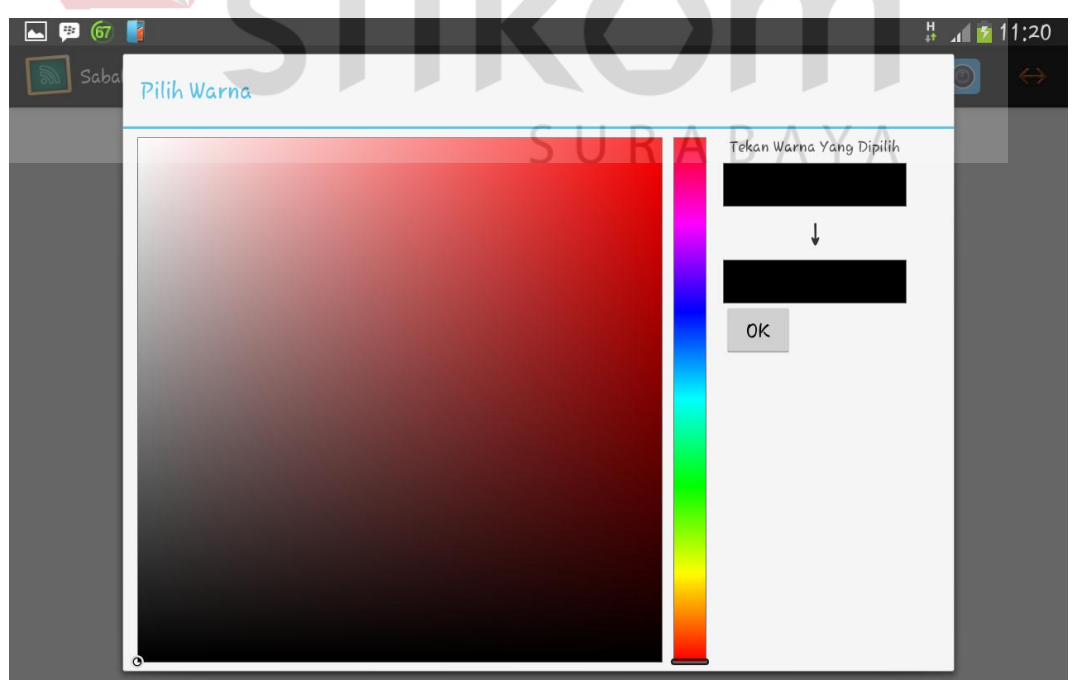

Gambar 4.3. Form Menu Pilih Warna

### **d. Form Pilih Ukuran Ketebalan**

Gambar 4.4 merupakan form pilih ukuran ketebalan. Form ini berisi tampilan *Seekbar* yang dapat digunakan untuk mengubah ukuran ketebalan garis, jika digerakan kekiri maka ukuran ketebalan garis menjadi kecil dan digerakan kekanan maka ukuran ketebalan garis menjadi besar. Tersedia tombol *OK* untuk menambahkan ukuran ketebalan garis baru pada *canvas*.

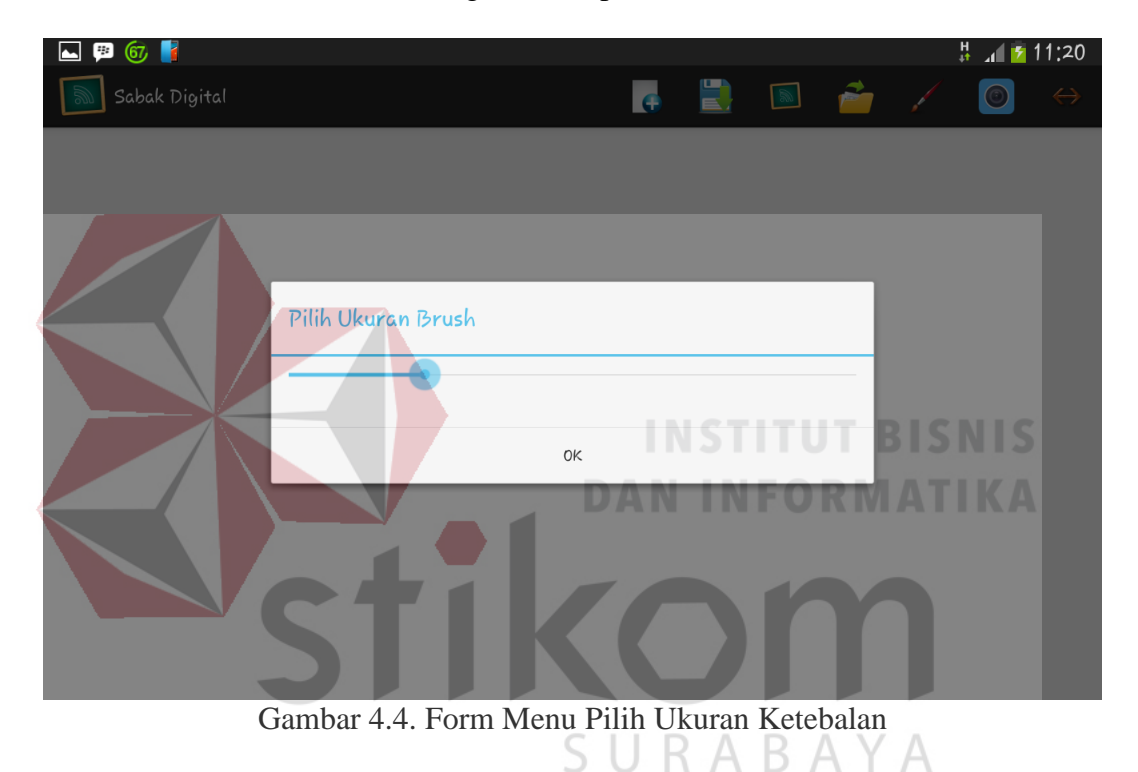

#### **e. Form Simpan**

Gambar 4.5 merupakan form simpan. Tampilan berisi form isian yang dapat digunakan untuk memberi nama file. Tersedia tombol *OK* untuk menyimpan gambar sesuai dengan nama file yang diinputkan kemudian disimpan pada *folder* sabak digital di *SDCard*.

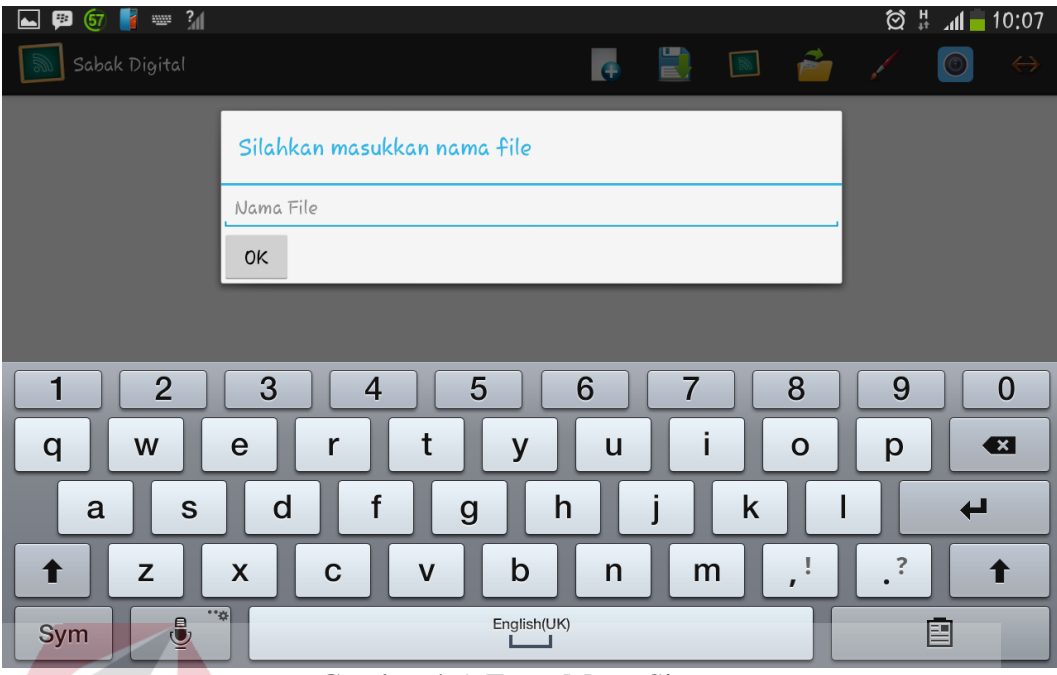

Gambar 4.5. Form Menu Simpan

# **f. Form Membuat Kelas**

Gambar 4.6 merupakan form membuat kelas. Form ini hanya dapat diakses oleh pendidik. Tampilan berisi *textbox ipserver* dan nama kelas digunakan untuk mengisi alamat *ipserver* dan nama kelas. Tersedia tombol *OK* untuk menghubungkan dengan jaringan server dan mengirimkan nama kelas ke *server* untuk disimpan.SURABAYA

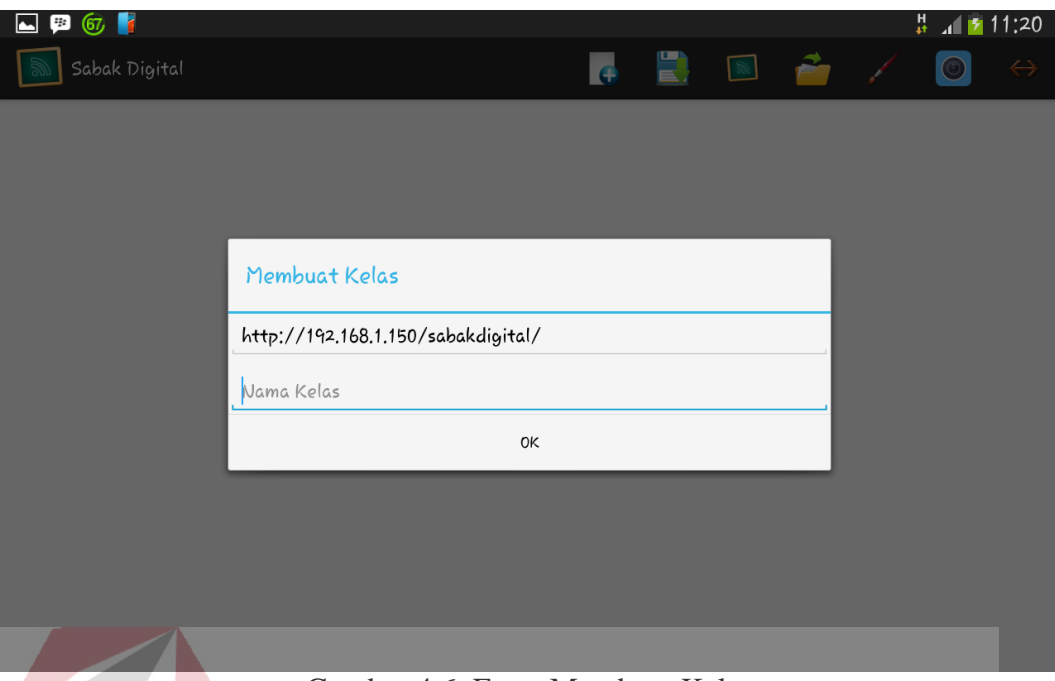

Gambar 4.6. Form Membuat Kelas

# **g. Form Pilih Kelas**

Gambar 4.7 merupakan form pilih kelas. Form ini hanya dapat diakses oleh peserta didik. Tampilan berisi *listview* untuk melihat kelas yang aktif pada server dan untuk memilih kelas dengan cara menekan kelas yang akan diikuti maka peserta didik dapat menerima materi dari pendidik. Tombol *cancel* untuk membatalkan proses yang sedang berlangsung.

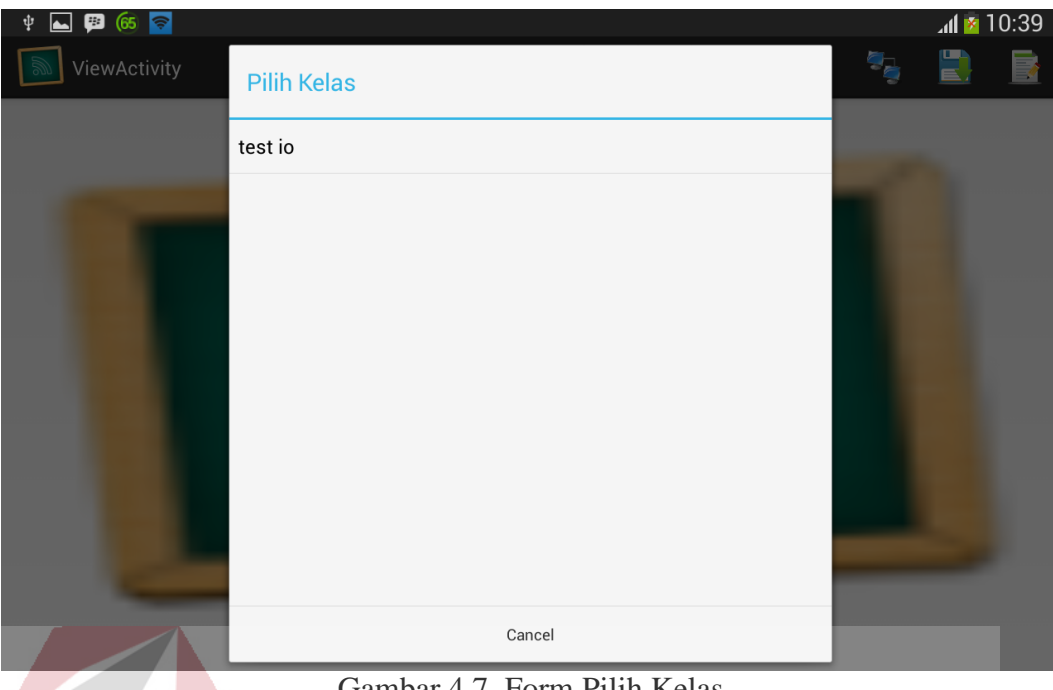

Gambar 4.7. Form Pilih Kelas

**h. Form Setup IP** 

Gambar 4.8 merupakan form Setup IP. Form ini hanya dapat diakses oleh peserta didik. Tampilan berisi *textbox ipserver* digunakan untuk mengisi alamat *ipserver*. Tersedia tombol *OK* untuk menghubungkan dengan jaringan server.

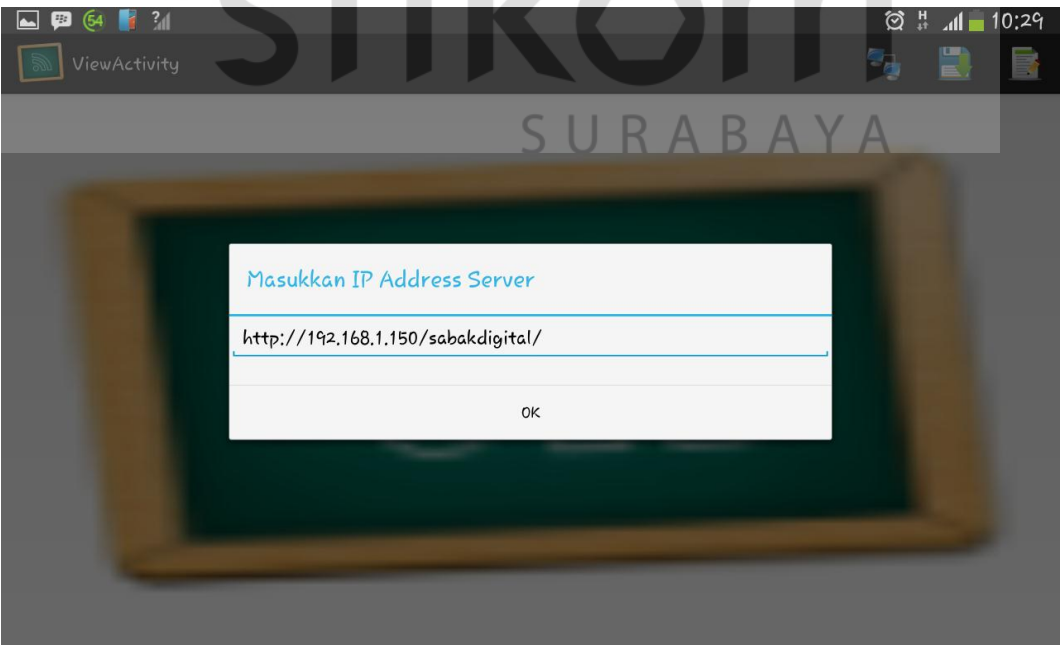

Gambar 4.8. Form Setup IP

#### **i. Form Permintaan Ijin Menulis**

Gambar 4.9 merupakan form permintaan ijin menulis. Form ini dapat diakses oleh peserta didik. Tampilan berisi *textbox* digunakan untuk mengisi nama peserta didik. Tersedia tombol *OK* untuk menghubungkan dengan jaringan server pada Gambar 4.9.

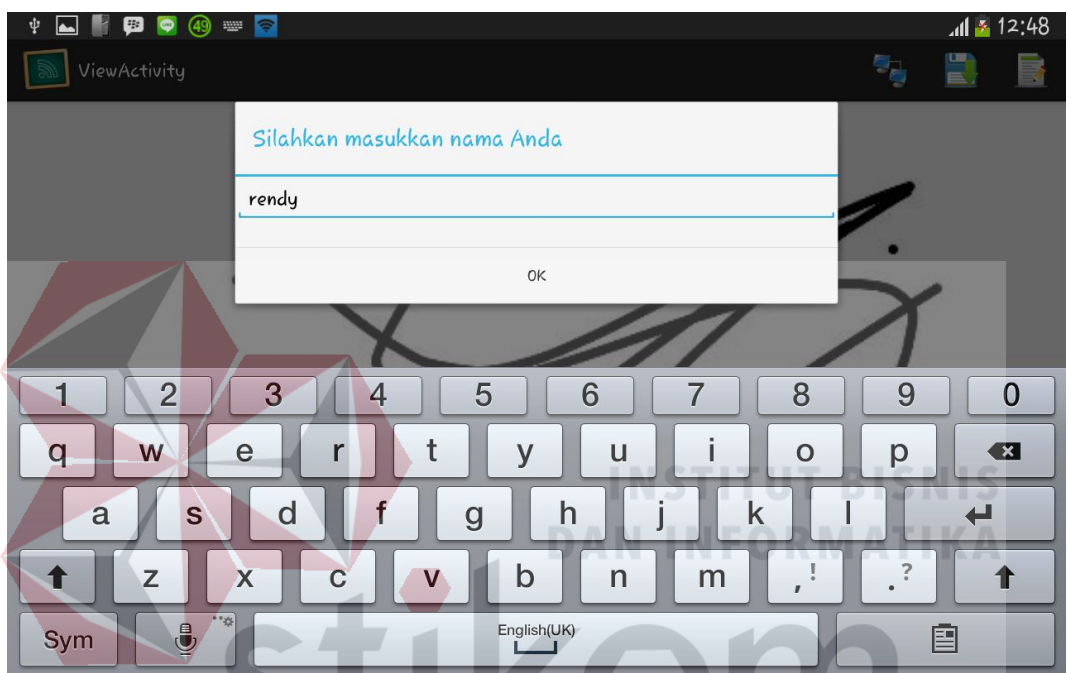

Gambar 4.9. Form Permintaan Ijin Menulis

# **j. Form Memberi Ijin Menulis**

Gambar 4.10 merupakan form memberi ijin menulis. Form ini hanya dapat diakses oleh pedidik. Tampilan berisi *listview* untuk melihat peserta didik yang ingin melakukan tanya jawab dan untuk memilih peserta didik yang diberikan ijin menulis dengan cara menekan nama peserta didik. Tombol *cancel* untuk membatalkan proses yang sedang berlangsung.

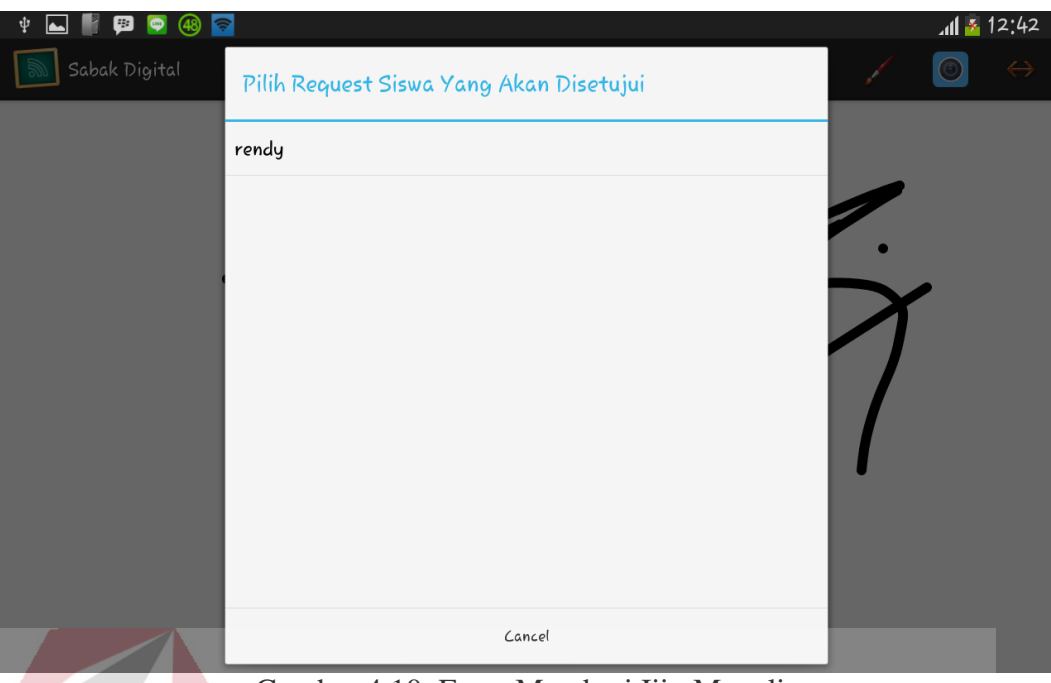

Gambar 4.10. Form Memberi Ijin Menulis

## **4.3 Evaluasi Sistem**

Evaluasi dilakukan untuk melakukan pengujian sistem. Apakah sistem yang telah dibuat dapat berjalan sesuai dengan tujuan. Jika terjadi perbedaan hasil maka sistem yang dibuat masih memiliki kesalahan, oleh karena itu diperlukan beberapa perbaikan. Proses pengujian menggunakan *Black Box Testing* dimana aplikasi diuji dengan melakukan berbagai percobaan untuk membuktikan bahwa aplikasi yang dibuat telah sesuai dengan tujuan. Berikut akan dijelaskan hasil uji coba yang telah dilakukan yaitu Uji coba fungsi fitur aplikasi.

### **4.3.1 Hasil Uji coba kesesuaian Fungsi Fitur Aplikasi**

Uji coba ini bertujuan untuk mengetahui keberhasilan proses dasar dari aplikasi dan validasi error terhadap masukan data yang dapat dilakukan melalui aplikasi.

### **A. Evaluasi Hasil Uji Coba Canvas**

Proses ini uji coba canvas bertujuan untuk mendeteksi sentuhan pada layar untuk ditampilkan pada *canvas*. Garis yang ditampilkan apakah sesuai atau tidak dengan melakukan sentuhan pada layar. Test case Canvas terlihat pada tabel 4.1.

| <b>Test</b><br>Case<br>ID | Tujuan                                   | Input                                                                                | <b>Output</b> yang<br>diharapkan                                                               | <b>Status</b> |
|---------------------------|------------------------------------------|--------------------------------------------------------------------------------------|------------------------------------------------------------------------------------------------|---------------|
|                           | Mendeteksi<br>gerakan jari<br>pada layar | Gerakan jari<br>tangan ke<br>koordinat lain<br>tanpa melepas<br>sentuhan ke<br>layar | Terbentuk garis<br>yang<br>menghubungkan<br>koordinat satu<br>dengan<br>koordinat yang<br>lain | <b>Sukses</b> |

Tabel 4.1 Test Case Canvas

Menampilkan garis pada *canvas* setelah menyentuh layar, tampilan *canvas* yang belum ada sentuhan pada gambar 4.11, tampilan jika *canvas* yang terkena

sentuhan pada gambar 4.12.

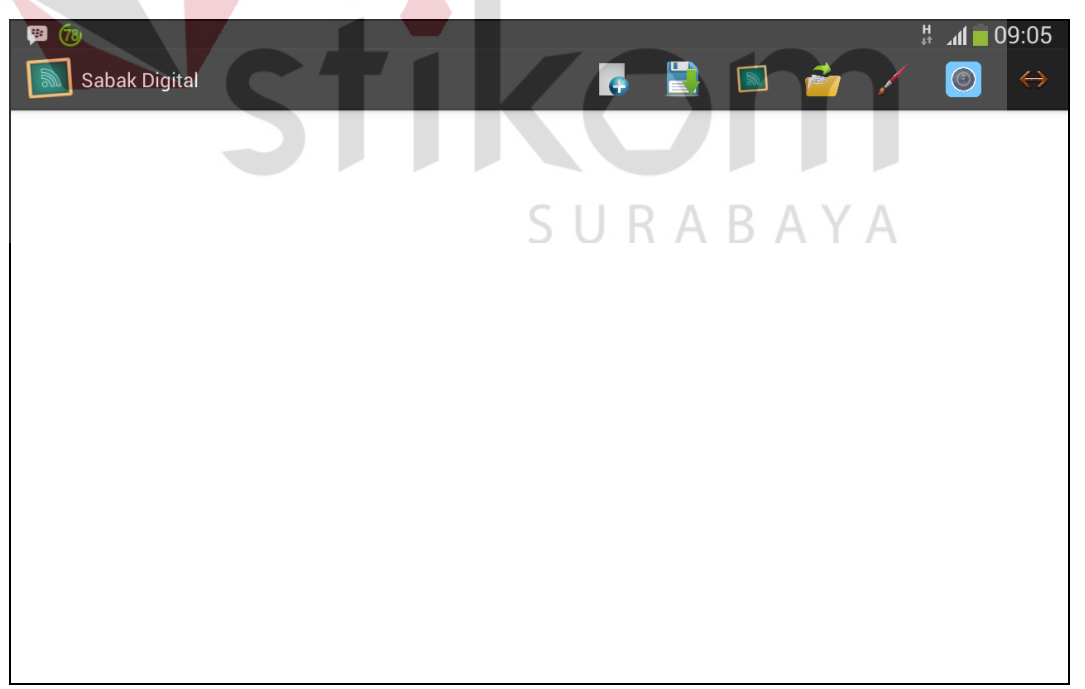

Gambar 4.11 Form Utama Canvas Belum Ada Sentuhan

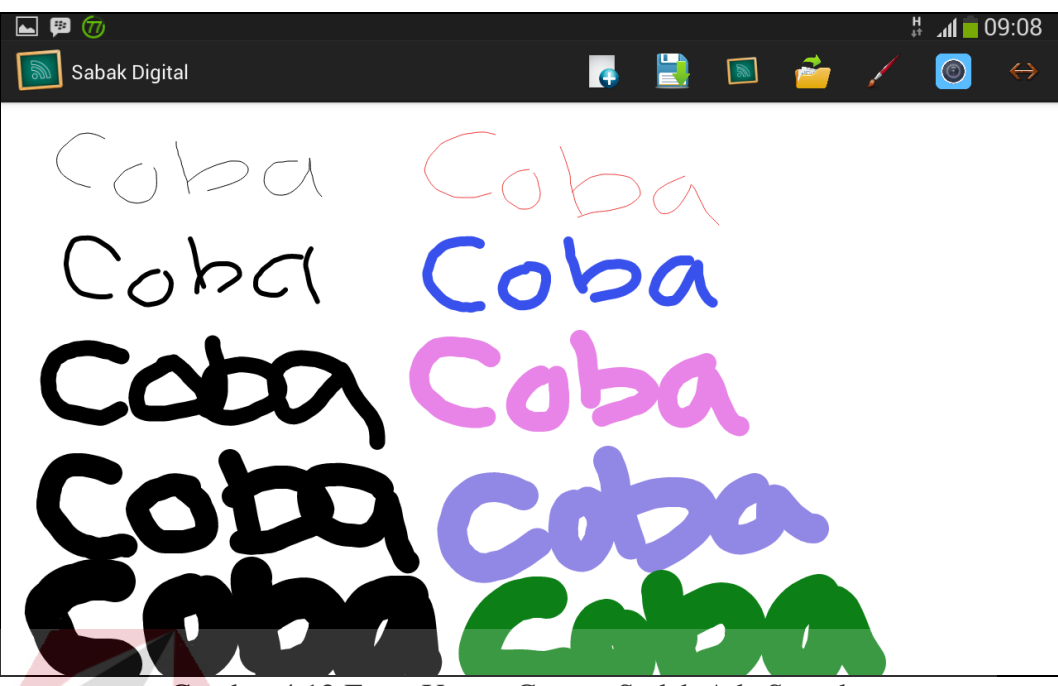

Gambar 4.12 Form Utama Canvas Sudah Ada Sentuhan

# **B. Evaluasi Hasil Uji Coba Simpan**

Proses ini uji coba simpan bertujuan untuk mengetahui keberhasilan proses penyimpanan data gambar yang ada pada *canvas* dengan format .jpg ke dalam *folder* sabak digital di *SDCard*. Test case Simpan terlihat pada tabel 4.2.

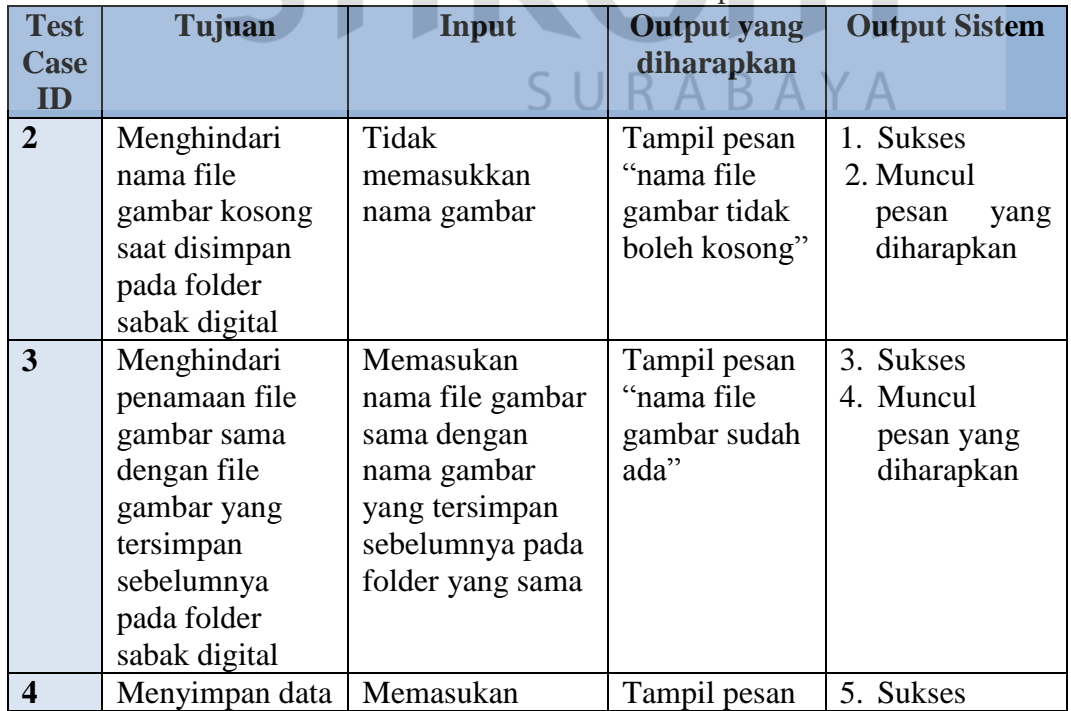

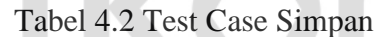

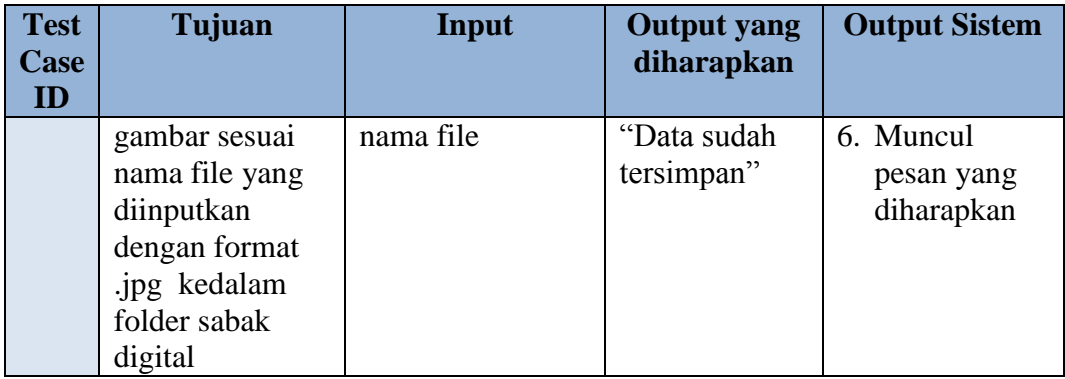

Pada saat program dijalankan, tampilan menu simpan ini digunakan untuk mengisi nama file bagi pengguna agar dapat manyimpan data gambar dengan format .jpg kedalam folder sabak digital. Tampilan menu simpan pada gambar

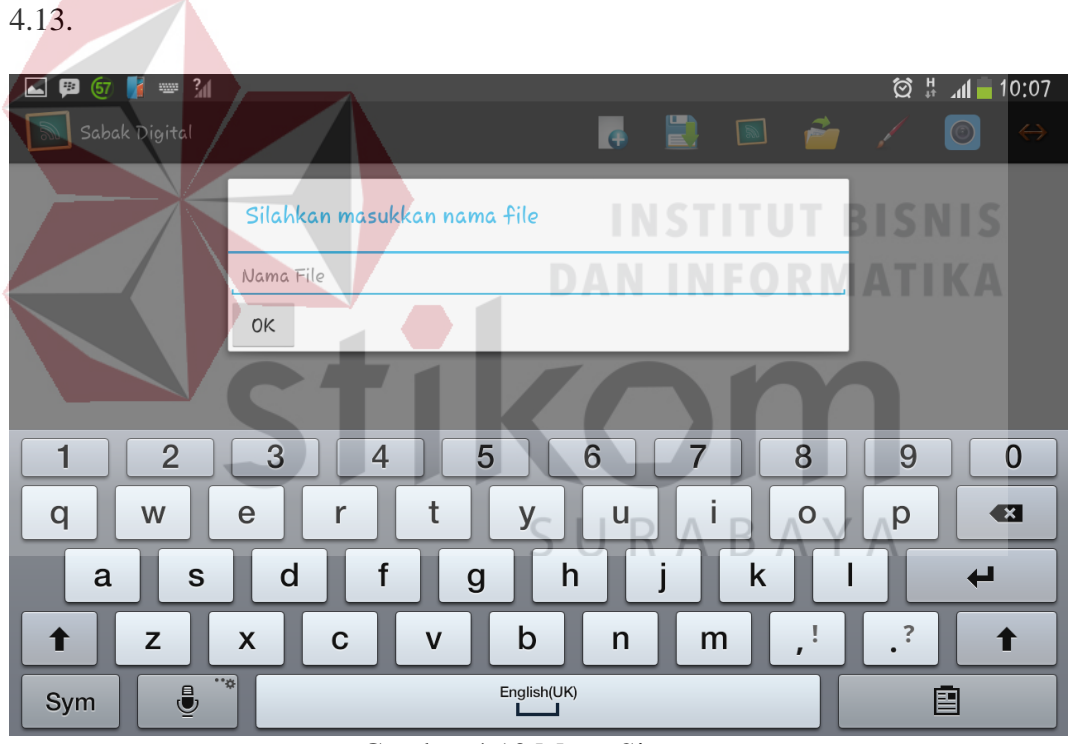

Gambar 4.13 Menu Simpan

Berdasarkan uji coba nomor 2 pada tabel 4.2, gambar 4.14 menunjukkan adanya pesan peringatan jika terjadi kesalahan tidak memasukan nama file. uji coba nomor 3 pada tabel 4.2, gambar 4.15 menunjukkan adanya pesan peringatan jika terjadi kesalahan nama file sama dengan nama yang sudah tersimpan dalam folder yang sama.

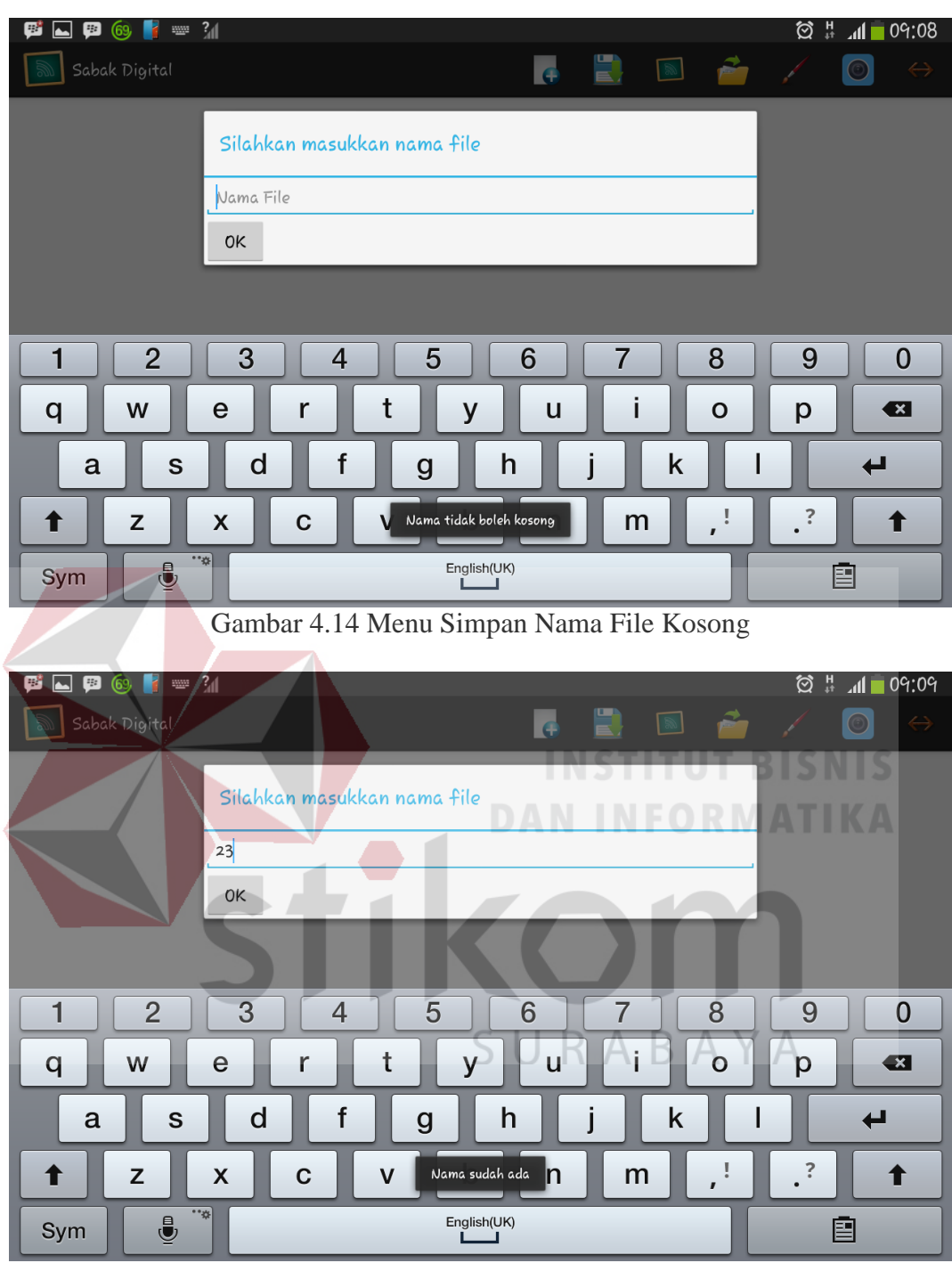

Gambar 4.15 Menu Simpan Nama File Sama

### **C. Evaluasi Hasil Uji Coba** *New Canvas*

Proses uji coba *new canvas* dilakukan dengan cara menekan tombol *new canvas*. Konfirmasi *new canvas* ditampilkan dengan tombol *OK* dan *Cancel* pada gambar 4.16. Test case dapat dilihat pada tabel 4.3.

| <b>Test</b><br><b>Case</b><br>ID | Tujuan                                                       | Input                                                                               | <b>Output</b> yang<br>diharapkan                               | <b>Output Sistem</b>                                            |
|----------------------------------|--------------------------------------------------------------|-------------------------------------------------------------------------------------|----------------------------------------------------------------|-----------------------------------------------------------------|
|                                  | Memastikan<br>canvas bersih<br>dari tulisan<br>maupun gambar | Menulis/mencoret<br>dan menambah<br>gambar kemudian<br>menekan tombol<br>new canvas | Tampil<br>konfirmasi<br>apakah ingin<br>membuat<br>canvas baru | 1. Sukses<br>2. Keluar<br>tampilan<br>konfirmasi<br>canvas baru |

Tabel 4.3 Test Case *New Canvas*

Berdasarkan uji coba nomor 5 pada tabel 4.3, gambar 4.16 menunjukkan

adanya konfirmasi jika ingin membuat canvas baru.

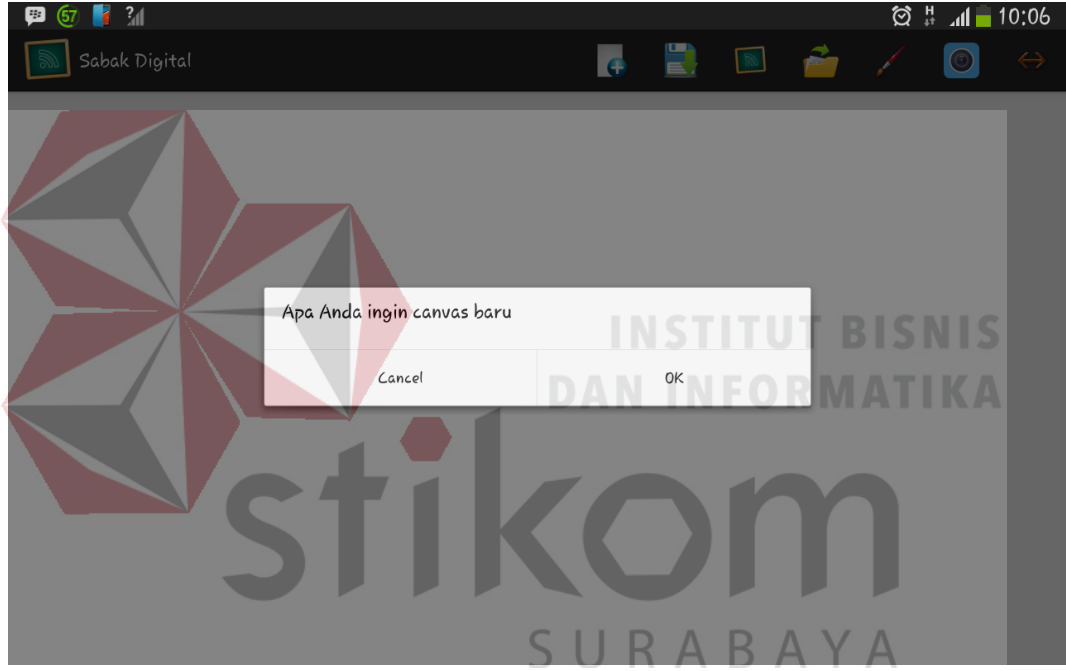

Gambar 4.16 Konfirmasi Pada Menu *New Canvas*

# **D. Evaluasi Hasil Uji Coba Pilih Ukuran Ketebalan**

Proses Pilih Ukuran Ketebalan digunakan oleh pengguna untuk melakukan perubahan ukuran ketebalan garis. Pengguna menggerakan *seekbar* untuk merubah ukuran ketebalan garis. Ukuran ketebalan garis yang ditampilkan apakah sesuai atau tidak. Pengujian pada menu pilih ukuran ketebalan garis, test case dapat dilihat pada tabel 4.4. Tampilan menu pilih ukuran ketebalan garis pada gambar 4.17.

| <b>Test</b><br><b>Case</b><br>ID | Tujuan                                             | Input                                                                                                    | <b>Output</b> yang<br>diharapkan                                        | <b>Output Sistem</b>                                             |
|----------------------------------|----------------------------------------------------|----------------------------------------------------------------------------------------------------|-------------------------------------------------------------------------|------------------------------------------------------------------|
| 6                                | Memastikan<br>ukuran<br>ketebalan garis<br>berubah | Menggerakan<br>seekbar kekiri<br>untuk<br>memperkecil<br>ukuran ketebalan<br>garis dan kekanan<br>memperbesar<br>ukuran ketebalan<br>garis | Tampilan<br>ukuran<br>ketebalan<br>garis akan<br>berubah pada<br>canvas | 1. Sukses<br>2. Tampilan<br>ukuran<br>ketebalan<br>garis berubah |

Tabel 4.4 Test Case Pilih Ukuran Ketebalan

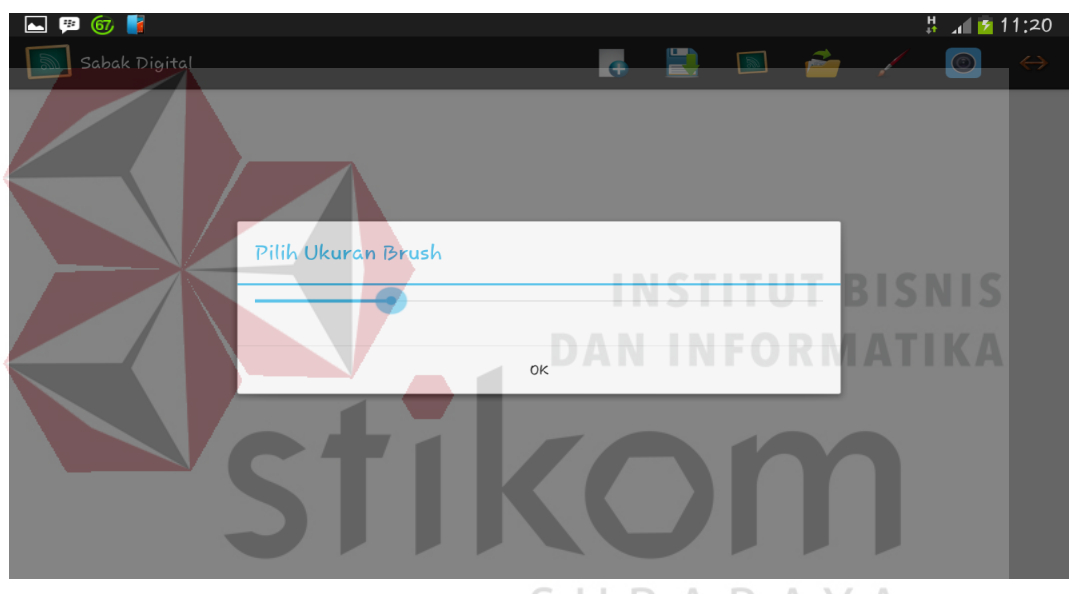

Gambar 4.17 Menu Pilih Ukuran Ketebalan

Berdasarkan uji coba nomor 6 pada tabel 4.4, gambar 4.18 menunjukkan perubahan ukuran ketebalan garis.

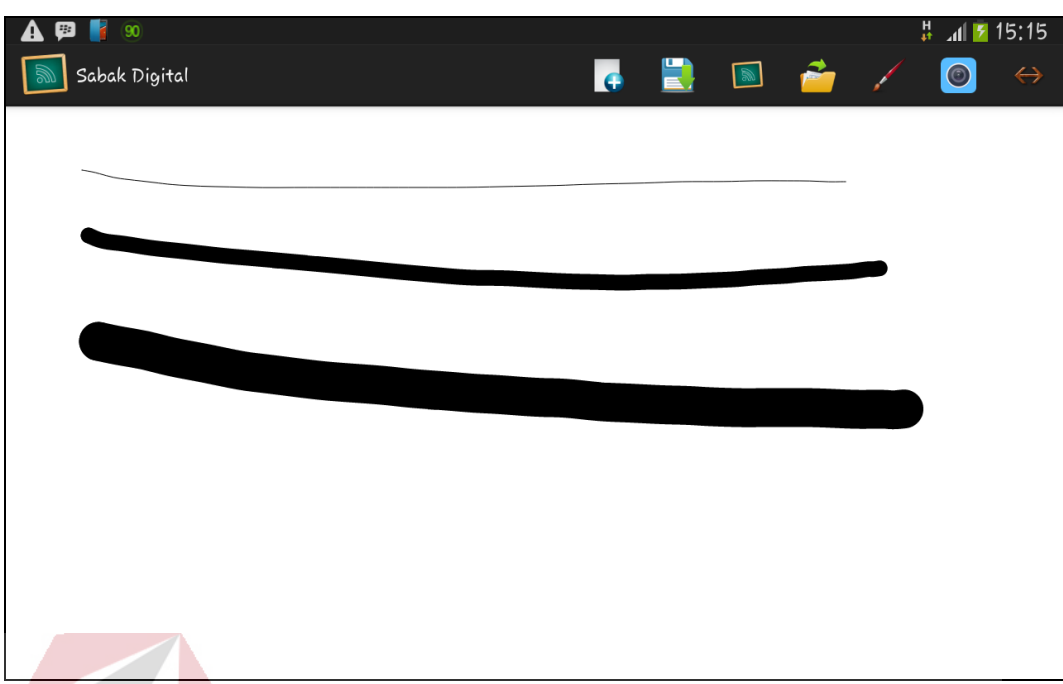

Gambar 4.18 Ukuran Ketebalan Sudah Berubah

# **E. Evaluasi Hasil Uji Coba Pilih Warna**

Proses pilih warna garis digunakan oleh pengguna untuk melakukan perubahan warna garis pada *canvas*. Pengguna memilih warna pada kolom *display* warna dan menekan tombol OK untuk yang ingin ditambahkan. Pengujian pada menu pilih warna garis, test case dapat dilihat pada tabel 4.5.

| <b>Test</b> | Tujuan                               | <b>Input</b>                                                             | <b>Output yang</b>                                                | <b>Output Sistem</b>                               |
|-------------|--------------------------------------|--------------------------------------------------------------------------|-------------------------------------------------------------------|----------------------------------------------------|
| Case        |                                      |                                                                          | diharapkan                                                        |                                                    |
| ID          |                                      |                                                                          |                                                                   |                                                    |
| 7           | Memastikan<br>warna garis<br>berubah | Memilih warna<br>pada kolom<br>display warna<br>dan menekan<br>tombol OK | Tampilan<br>warna garis<br>akan berubah<br>sesuai pilihan<br>yang | 1. Sukses<br>2. Tampilan<br>warna garis<br>berubah |
|             |                                      |                                                                          | diinputkan<br>pengguna                                            |                                                    |

Tabel 4.5 Test Case Pilih Warna

Berdasarkan uji coba nomor 7 pada tabel 4.5, gambar 4.19 menunjukkan perubahan warna garis setelah memilih warna.

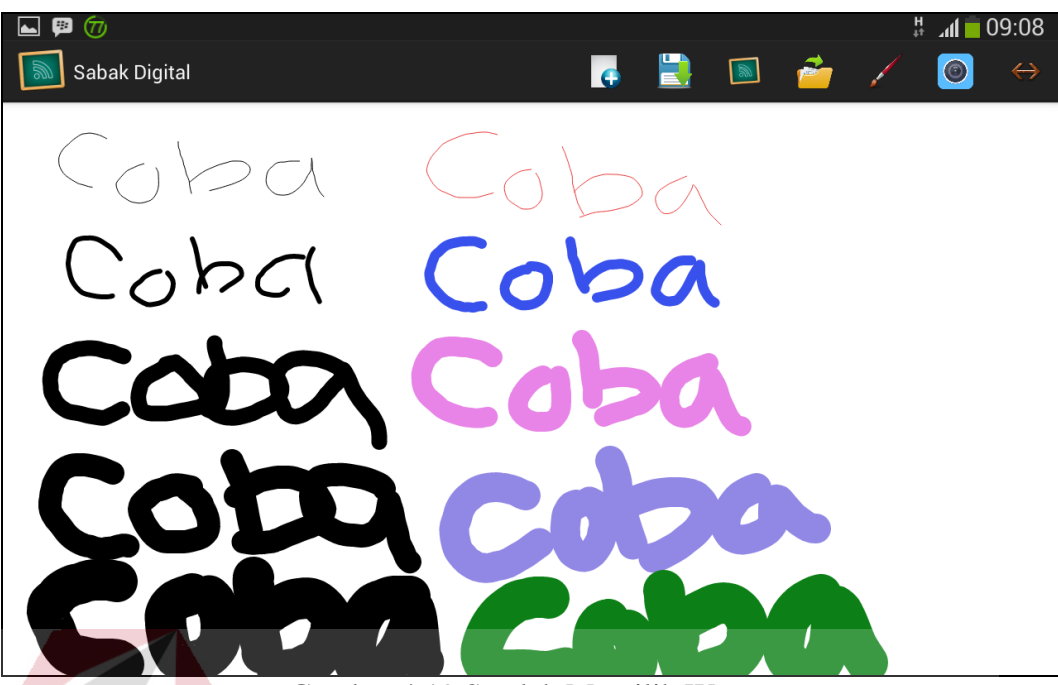

Gambar 4.19 Setelah Memilih Warna

# **F. Evaluasi Hasil Uji Coba Membuka Galeri**

Proses membuka galeri digunakan oleh pengguna untuk menginputkan gambar hasil tulisan dari aplikasi sabak digital ke *canvas* sesuai ukuran layar. Pengujian pada menu membuka galeri, test case dapat dilihat pada tabel 4.6.

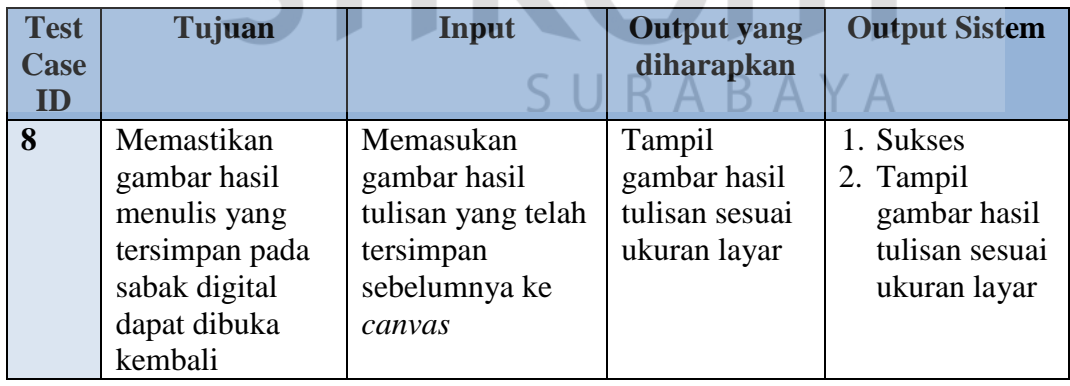

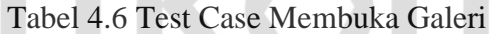

Data gambar hasil tulisan yang akan diinputkan pada *canvas* ditunjukan gambar 4.20. Berdasarkan uji coba nomor 8 pada tabel 4.6, gambar 4.21 menunjukkan tampilan hasil tulisan sesuai ukuran layar.

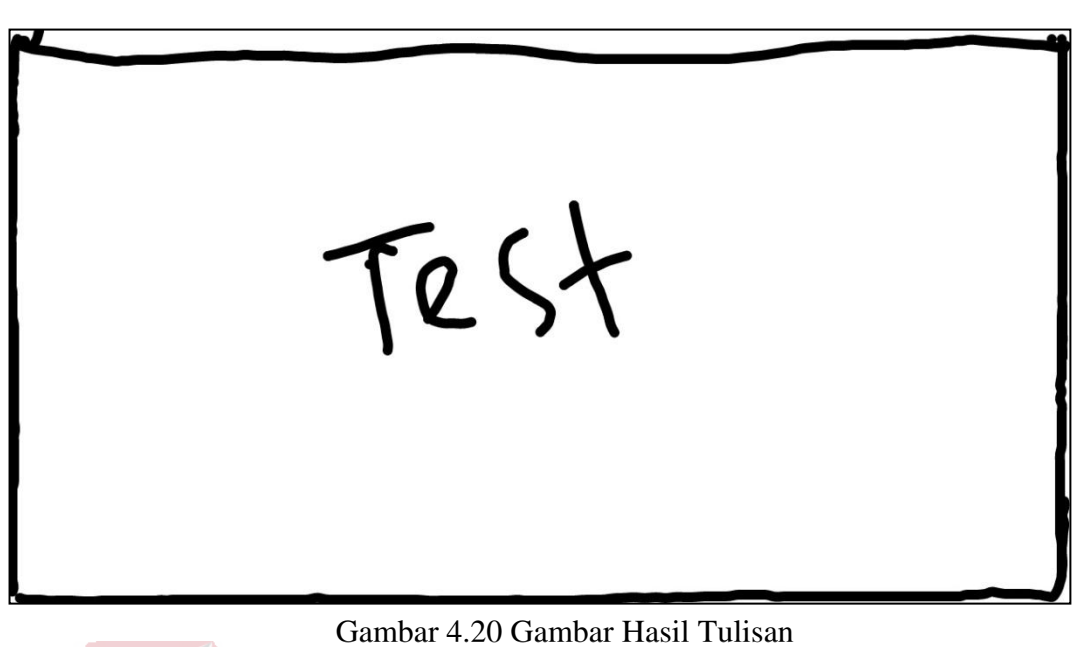

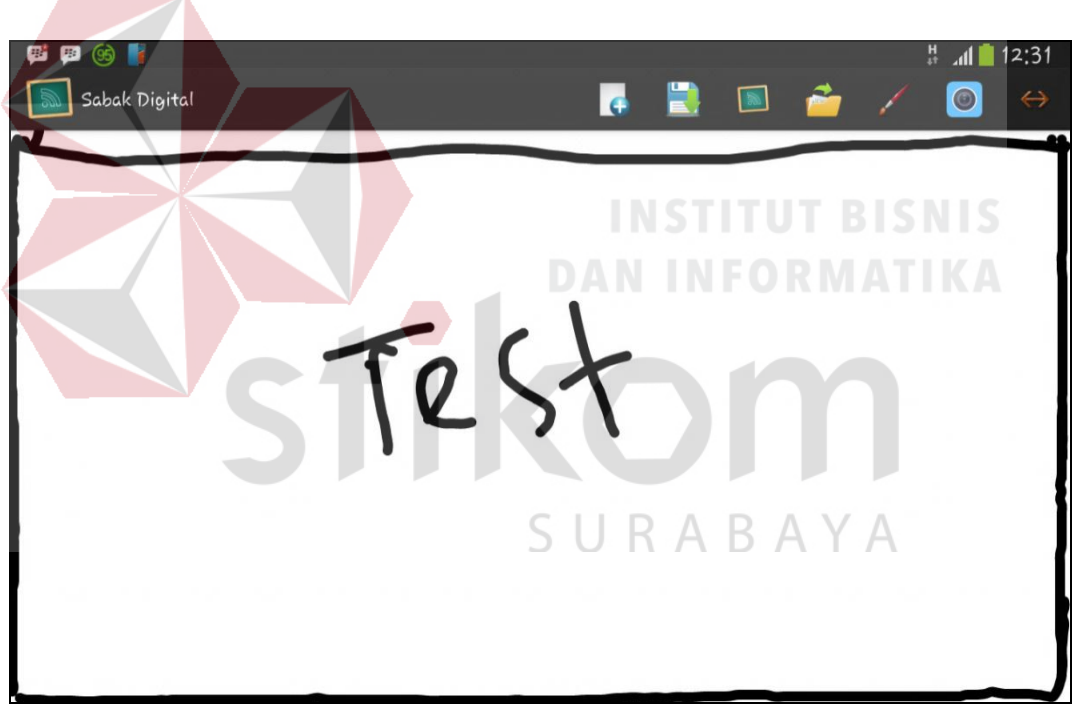

Gambar 4.21 Memasukan Gambar Hasil Tulisan Sesuai Ukuran Layar

### **G. Evaluasi Hasil Uji Coba Memasukan Gambar/Foto**

Proses memasukan gambar/foto digunakan oleh pengguna untuk menambahkan gambar atau foto yang telah tersimpan digaleri ke *canvas*. Pengujian pada menu membuka galeri, test case dapat dilihat pada tabel 4.7.

| <b>Test</b><br>Case<br>ID | Tujuan                                                  | Input                                                                      | <b>Output</b> yang<br>diharapkan                                            | <b>Output Sistem</b>                                                                        |
|---------------------------|---------------------------------------------------------|----------------------------------------------------------------------------|-----------------------------------------------------------------------------|---------------------------------------------------------------------------------------------|
| 9                         | Memastikan<br>gambar atau foto<br>tampil pada<br>canvas | Memasukan<br>gambar dan foto<br>yang telah<br>diproses dalam<br>modus edit | Tampil<br>gambar atau<br>foto sesuai<br>dengan<br>gambar yang<br>diinputkan | 1. Sukses<br>2. Tampil<br>gambar atau<br>foto sesuai<br>dengan<br>gambar yang<br>diinputkan |

Tabel 4.7 Test Case Memasukan Gambar/Foto

Berdasarkan uji coba nomor 9 pada tabel 4.7, gambar 4.22 menunjukkan gambar atau foto sesuai dengan proses modus edit yang telah dilakukan oleh pengguna.

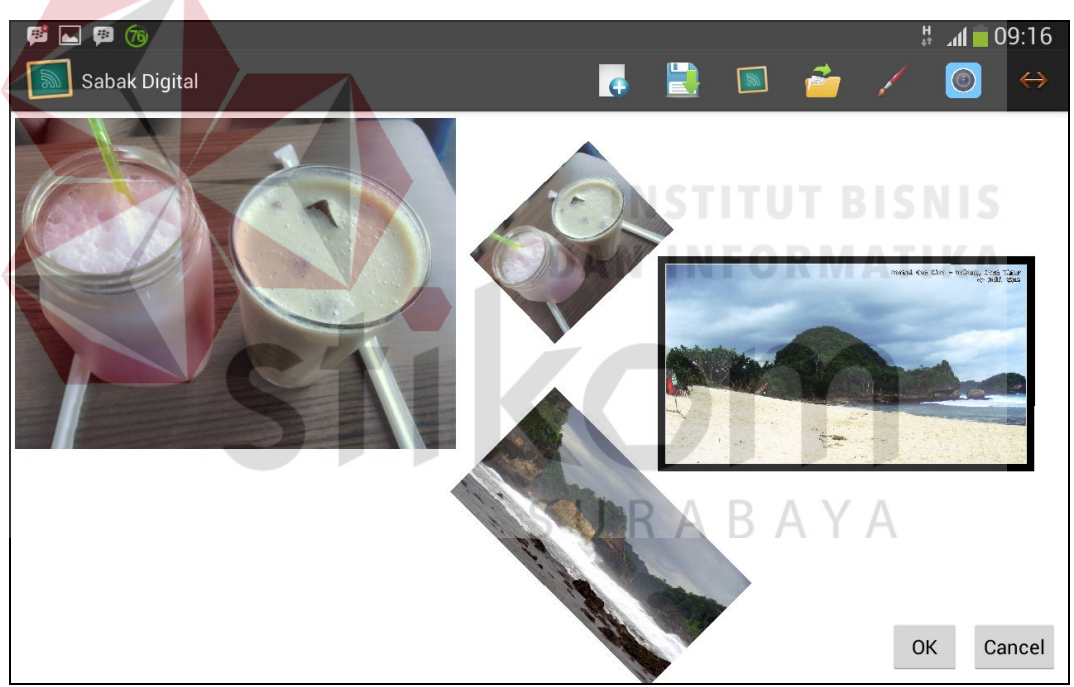

Gambar 4.22 Memasukan Gambar Dalam Modus Edit

### **H. Evaluasi Hasil Uji Coba Undo dan Redo**

Proses *undo* digunakan oleh pengguna untuk mengembalikan data gambar yang sebelumnya dilakukan dan proses *redo* digunakan untuk mengembalikan data gambar setelah proses undo. Pengujian pada menu undo dan redo, test case dapat dilihat pada tabel 4.8.

| <b>Test</b><br>Case<br>ID | Tujuan           | Input           | <b>Output</b> yang<br>diharapkan | <b>Output Sistem</b> |
|---------------------------|------------------|-----------------|----------------------------------|----------------------|
| <b>10</b>                 | Memastikan       | Menekan tombol  | Tampil data                      | 3. Sukses            |
|                           | menu <i>undo</i> | undo            | gambar yang                      | 4. Tampil data       |
|                           | berfungsi        |                 | sebelumnya                       | gambar               |
|                           | dengan baik      |                 | dilakukan                        | sebelumnya           |
| 11                        | Memastikan       | Menekan tombol  | Tampil data                      | 5. Sukses            |
|                           | menu <i>redo</i> | undo terlebih   | gambar                           | 6. Tampil data       |
|                           | berfungsi        | dahulu kemudian | setelah proses                   | gambar               |
|                           | dengan baik      | menekan tombol  | undo                             | setelah              |
|                           |                  | redo            |                                  | proses undo          |

Tabel 4.8 Test Case Undo dan Redo

Pada data gambar awal saat akan melakukan proses *undo* dan *redo* ditunjukan pada gambar 4.23. Tampilan *canvas* setelah menekan tombol *undo* ditunjukan pada gambar 4.24 dan Tampilan *canvas* setelah menekan tombol *undo* kemudian menekan tombol *redo* ditunjukan pada gambar 4.25.

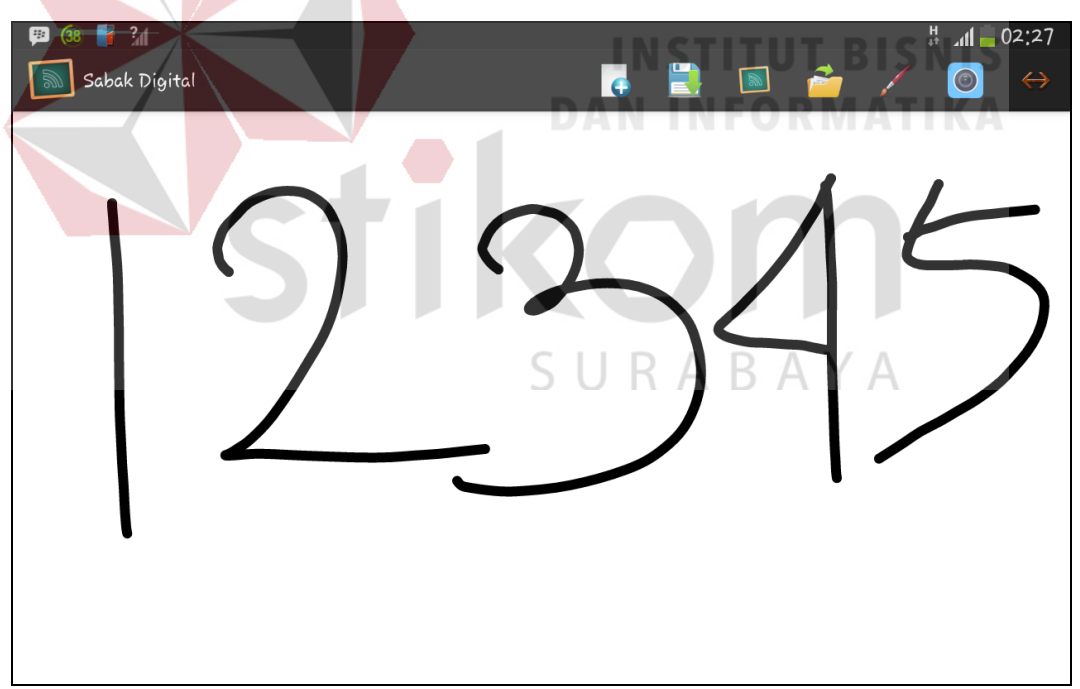

Gambar 4.23 Data Gambar Awal

Berdasarkan uji coba nomor 10 pada tabel 4.8, gambar 4.24 menunjukkan perubahan data gambar pada *canvas* setelah di *undo* dan uji coba nomor 11 pada

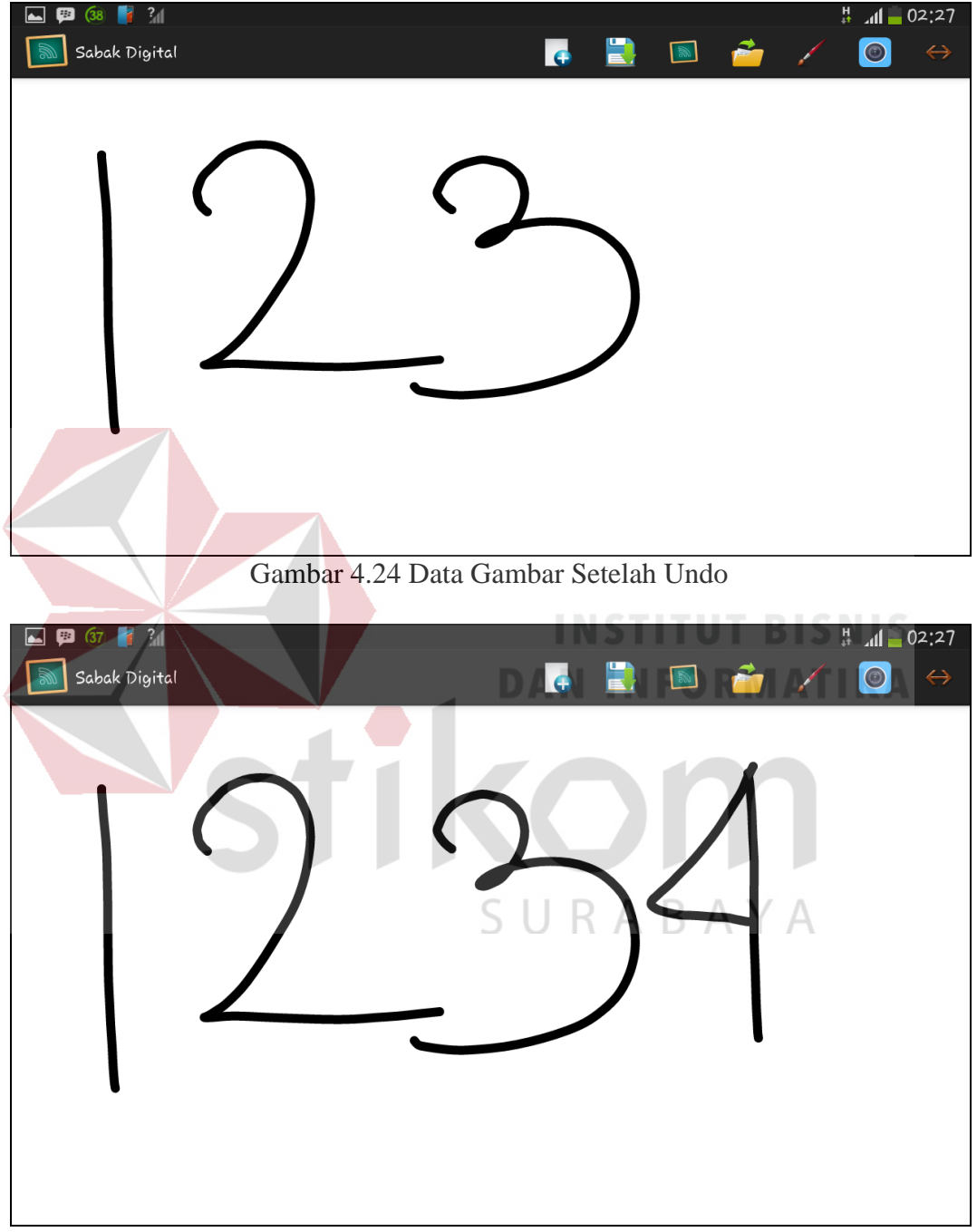

tabel 4.8, gambar 4.25 menunjukkan perubahan data gambar pada *canvas* setelah di*redo*.

Gambar 4.25 Data Gambar Setelah Redo

## **I. Evaluasi Hasil Uji Coba Next dan Previous**

Proses *next* digunakan oleh pengguna untuk berganti *canvas* selanjutnya dan proses previous digunakan untuk kembali pada *canvas* sebelumnya. Pengujian pada menu *next* dan previous, test case dapat dilihat pada tabel 4.9.

| <b>Test</b><br>Case<br>ID | Tujuan                                                    | Input                      | <b>Output</b> yang<br>diharapkan | <b>Output Sistem</b>                           |
|---------------------------|-----------------------------------------------------------|----------------------------|----------------------------------|------------------------------------------------|
| 12                        | Memastikan<br>canvas berganti<br>ke canvas                | Menekan tombol<br>next     | Tampil<br>canvas<br>selanjutnya  | 1. Sukses<br>2. Tampil<br>canvas               |
|                           | selanjutnya                                               |                            |                                  | selanjutnya                                    |
| 13                        | Memastikan<br>canvas kembali<br>pada canvas<br>sebelumnya | Menekan tombol<br>previous | Tampil canvas<br>sebelumnya      | 3. Sukses<br>4. Tampil<br>canvas<br>sebelumnya |

Tabel 4.9 Test Case *Next* dan *Previous*

Keadaan awal *canvas* sebelum melakukan proses *next* dan *previous* ditunjukan pada gambar 4.26. Tampilan *canvas* setelah menekan tombol *next* ditunjukan pada gambar 4.27 dan Tampilan *canvas* setelah menekan tombol previous ditunjukan pada gambar 4.28.

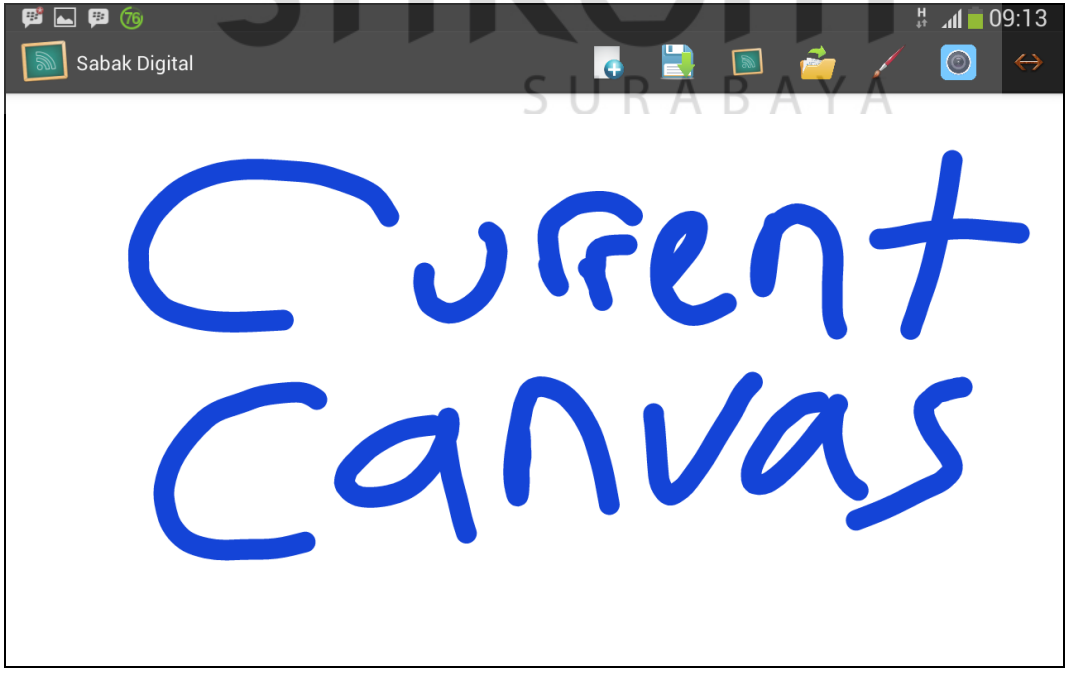

Gambar 4.26 *Canvas* Awal

Berdasarkan uji coba nomor 12 pada tabel 4.9, gambar 4.27 menunjukkan perubahan pada *canvas* setelah di*next* dan uji coba nomor 13 pada tabel 4.9, gambar 4.28 menunjukkan perubahan pada *canvas* setelah di p*revious*.

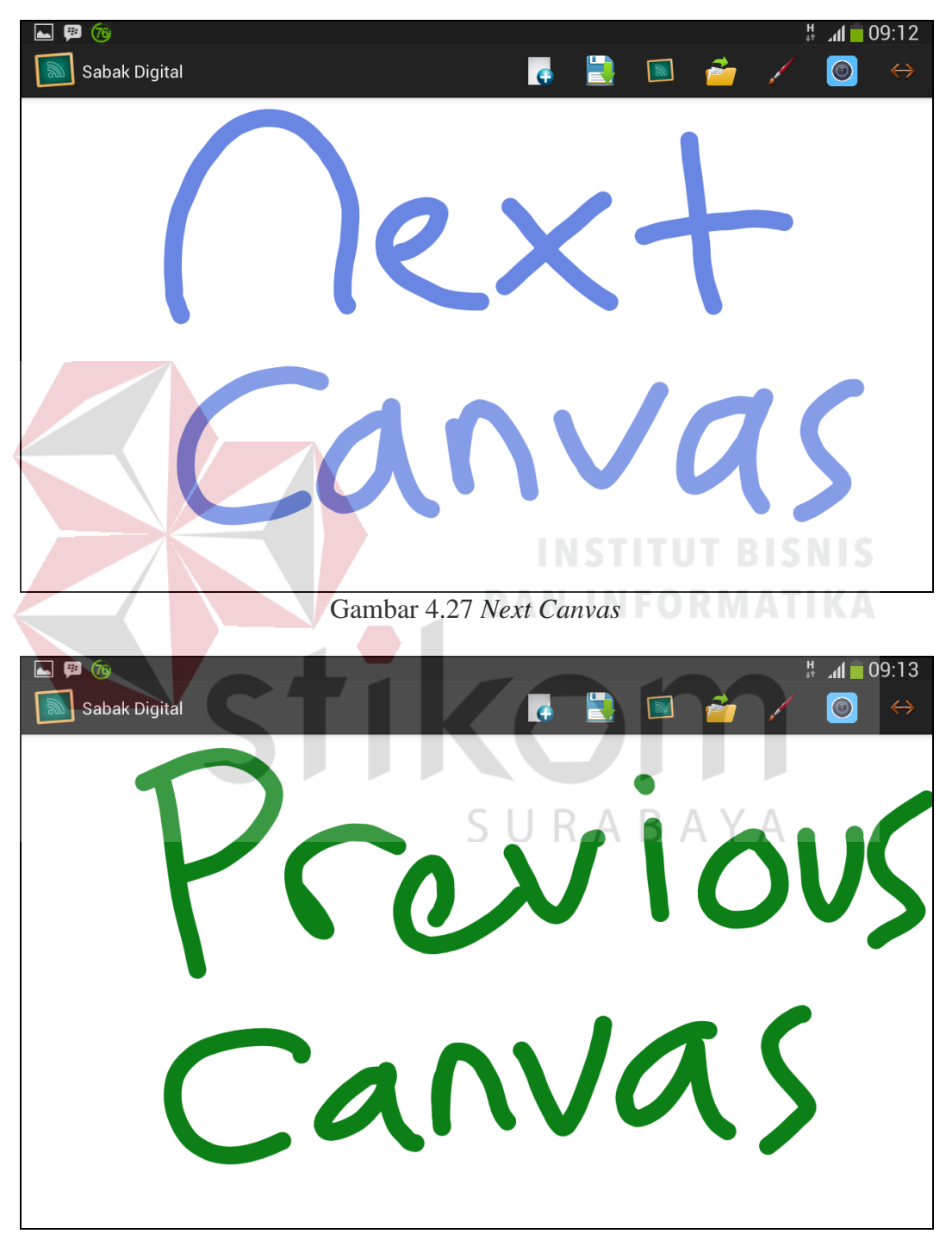

Gambar 4.28 *Previous Canvas*

### **J. Evaluasi Hasil Uji Coba Hapus**

Proses hapus digunakan oleh pengguna untuk menghapus coretan pada *canvas* dengan mengganti warna garis menjadi putih. Pengujian pada menu hapus, test case dapat dilihat pada tabel 4.10.

| <b>Test</b><br>Case<br>ID | Tujuan                                                       | Input                   | <b>Output yang</b><br>diharapkan   | <b>Output Sistem</b>                               |
|---------------------------|--------------------------------------------------------------|-------------------------|------------------------------------|----------------------------------------------------|
| 14                        | Memastikan<br>warna garis<br>berganti warna<br>menjadi putih | Menekan tombol<br>hapus | Tampilan<br>garis menjadi<br>putih | 1. Sukses<br>2. Tampilan<br>garis menjadi<br>putih |

Tabel 4.10 Test Case Hapus

Keadaan warna garis sebelum menekan tombol hapus pada gambar 4.29.

Tampilan garis setelah menekan tombol hapus ditunjukan pada gambar 4.30.

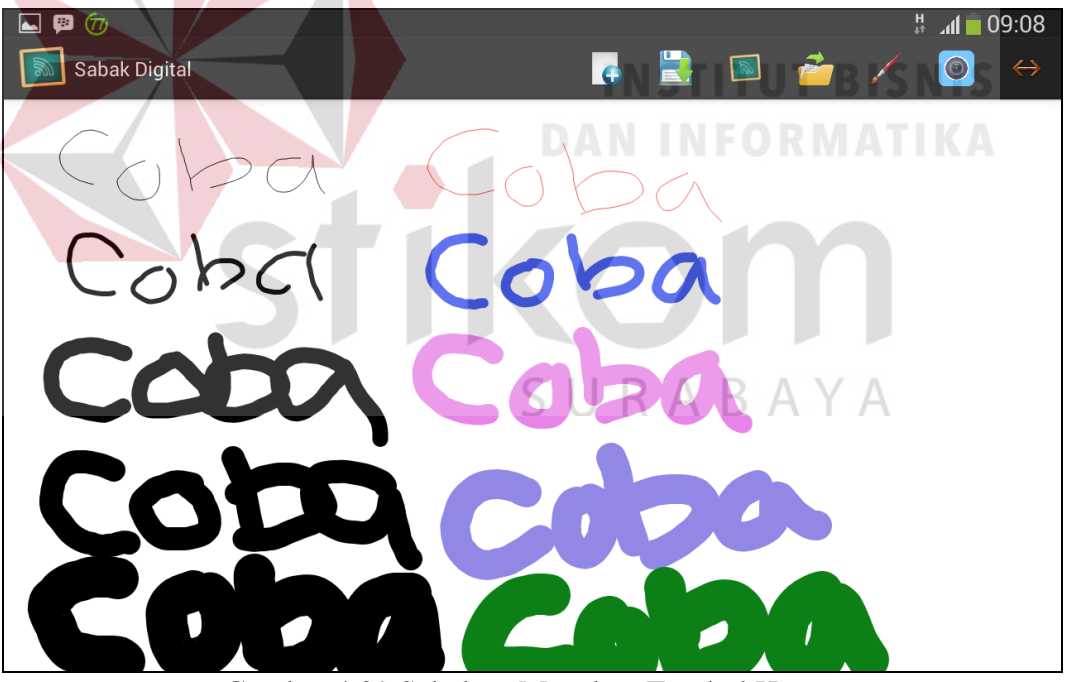

Gambar 4.29 Sebelum Menekan Tombol Hapus

Berdasarkan uji coba nomor 14 pada tabel 4.10, gambar 4.30 menunjukkan perubahan warna garis setelah menekan tombol hapus.

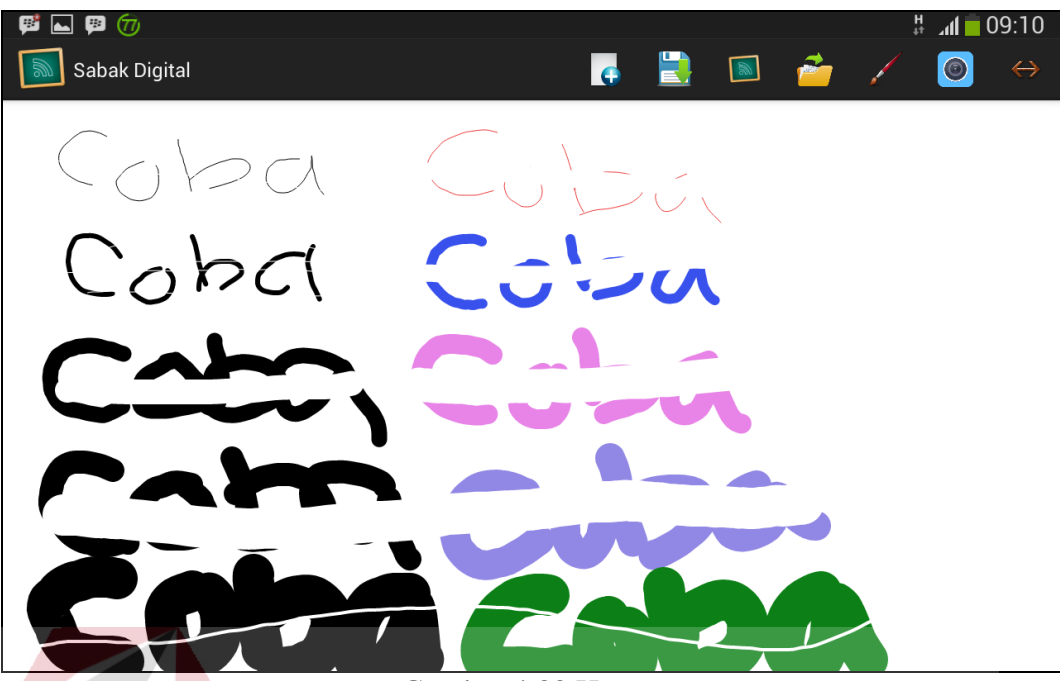

Gambar 4.30 Hapus

# **K. Evaluasi Hasil Uji Coba Membuat Kelas**

Proses Membuat kelas digunakan oleh pendidik untuk membuat kelas yang akan disimpan pada server untuk proses berbagi materi. Pengujian pada menu membuat kelas, test case dapat dilihat pada tabel 4.11.

| <b>Test</b> | Tujuan           | Input            | <b>Output yang</b> | <b>Output Sistem</b> |
|-------------|------------------|------------------|--------------------|----------------------|
| <b>Case</b> |                  |                  | diharapkan         |                      |
| ID          |                  |                  |                    |                      |
| 15          | Memastikan       | Memasukan        | Tampil pesan       | 1. Sukses            |
|             | nama kelas tidak | penamaan kelas   | kelas sudah        | 2. Tampil pesan      |
|             | boleh sama       | sama dengan      | ada                | kelas sudah          |
|             |                  | kelas yang sudah |                    | ada                  |
|             |                  | ada pada server  |                    |                      |
| 16          | Memastikan       | Tidak            | Tampil pesan       | 3. Sukses            |
|             | nama kelas tidak | memasukan nama   | nama kelas         | 4. Tampil pesan      |
|             | boleh kosong     |                  | tidak boleh        | nama kelas           |
|             |                  |                  | kosong             | tidak boleh          |
|             |                  |                  |                    | kosong               |
| 17          | Memastikan       | Memasukan        | Tampil pesan       | 5. Sukses            |
|             | nama kelas       | nama kelas       | pembuatan          | 6. Tampil pesan      |
|             | masuk            |                  | kelas baru         | pembuatan            |
|             | tersimpan di     |                  | sukses             | kelas baru           |
|             | server           |                  |                    | sukses               |

Tabel 4.11 Test Case Membuat Kelas

Berdasarkan uji coba nomor 15 pada tabel 4.11, gambar 4.31 menunjukkan pesan yang tampil sesuai. Uji coba nomor 16 pada tabel 4.11, gambar 4.32 menunjukkan pesan yang tampil sesuai. Uji coba nomor 17 pada tabel 4.11, gambar 4.33 menunjukkan pesan yang tampil sesuai

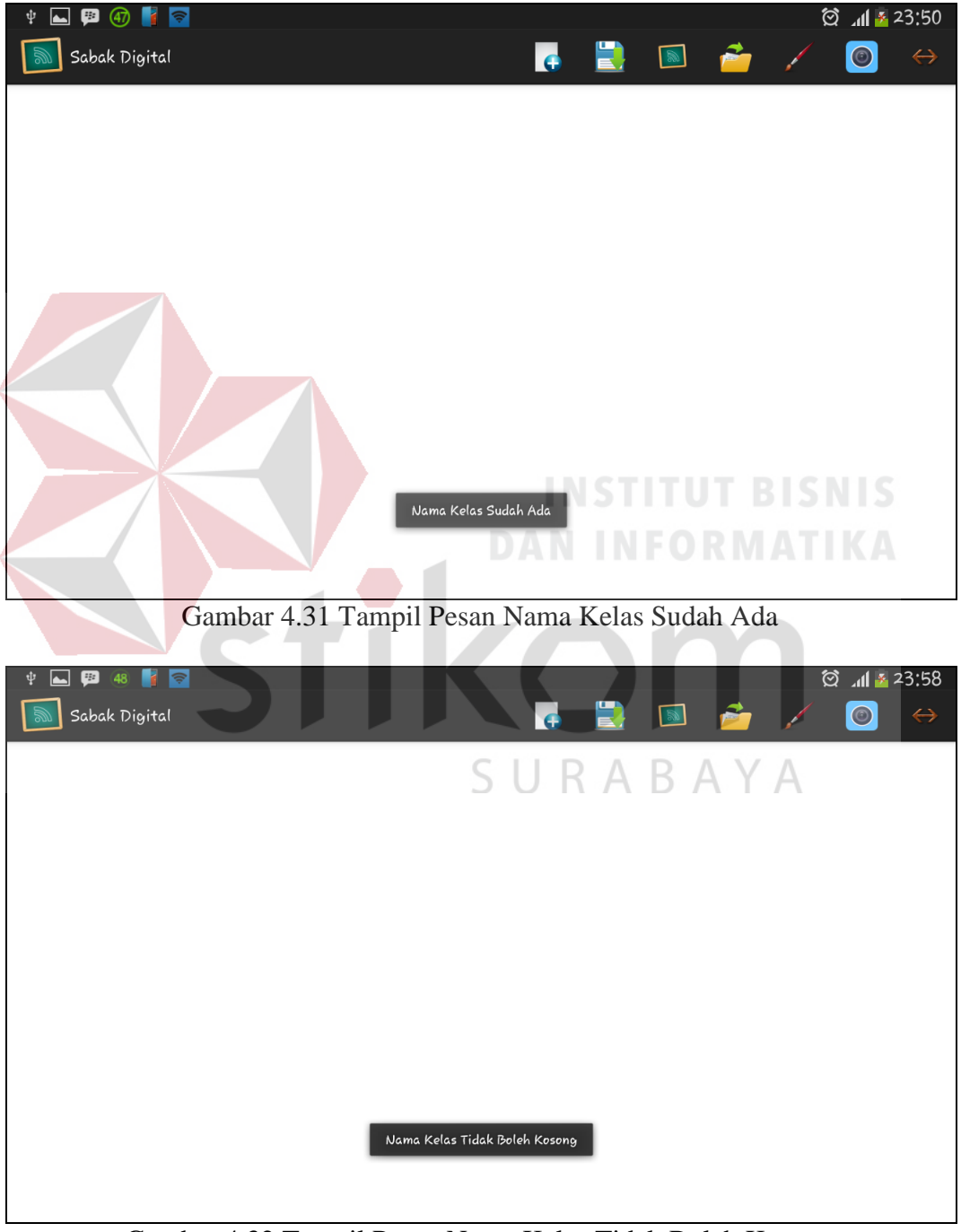

Gambar 4.32 Tampil Pesan Nama Kelas Tidak Boleh Kosong

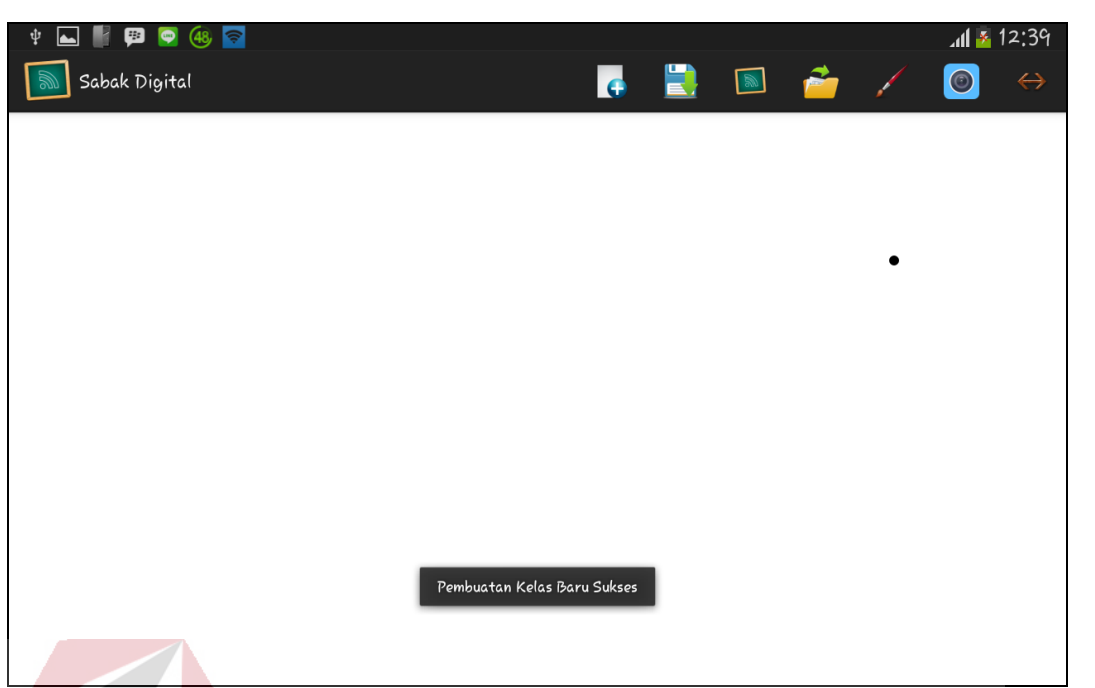

Gambar 4.33 Tampil Pesan Pembuatan Kelas Baru Sukses

# **L. Evaluasi Hasil Uji Coba Meminta Ijin Menulis**

Proses Meminta Ijin Menulis digunakan oleh peserta didik untuk melakukan tanya jawab kepada pendidik. Pengujian pada menu meminta ijin menulis, test case dapat dilihat pada tabel 4.12.

| <b>Test</b> | Tujuan            | Input          | <b>Output yang</b> | <b>Output Sistem</b> |
|-------------|-------------------|----------------|--------------------|----------------------|
| Case        |                   |                | diharapkan         |                      |
| ID          |                   |                |                    |                      |
| 18          | Memastikan        | Memasukan      | Tampil pesan       | 1. Sukses            |
|             | nama peserta      | nama peserta   | silahkan           | 2. Tampil pesan      |
|             | didik tidak boleh | didik sama     | menggunakan        | silahkan             |
|             | sama dengan       | dengan nama    | nama lain          | menggunaka           |
|             | nama yang         | peserta didik  |                    | n nama lain          |
|             | sudah ada pada    | yang sudah ada |                    |                      |
|             | server            | pada server    |                    |                      |
| 19          | Memastikan        | Tidak          | Tampil pesan       | 3. Sukses            |
|             | nama peserta      | memasukan nama | nama peserta       | 4. Tampil pesan      |
|             | didik tidak boleh | peserta didik  | didik tidak        | nama peserta         |
|             | kosong            |                | boleh kosong       | didik tidak          |
|             |                   |                |                    | boleh kosong         |
| 20          | Memastikan        | Memasukan      | Tampil pesan       | 5. Sukses            |
|             | nama peserta      | nama peserta   | silahkan           | 6. Tampil pesan      |
|             | didik masuk       | didik          | tunggu             | silahkan             |
|             | kedalam server    |                | pendidik           | tunggu               |

Tabel 4.12 Test Case Meminta Ijin Menulis

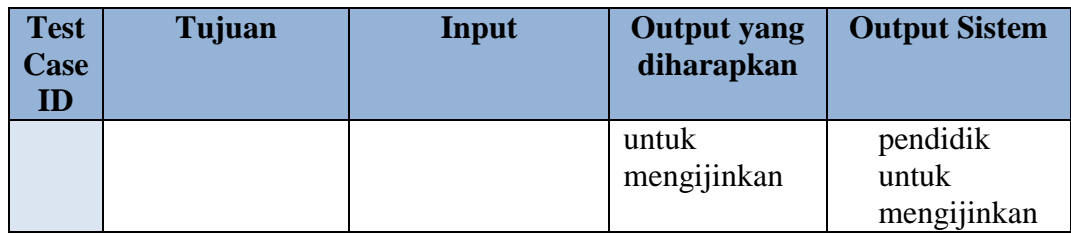

Berdasarkan uji coba nomor 18 pada tabel 4.12, gambar 4.34 menunjukkan pesan yang tampil sesuai. Uji coba nomor 19 pada tabel 4.12, gambar 4.35 menunjukkan pesan yang tampil sesuai. Uji coba nomor 20 pada tabel 4.12, gambar 4.36 menunjukkan pesan yang tampil sesuai

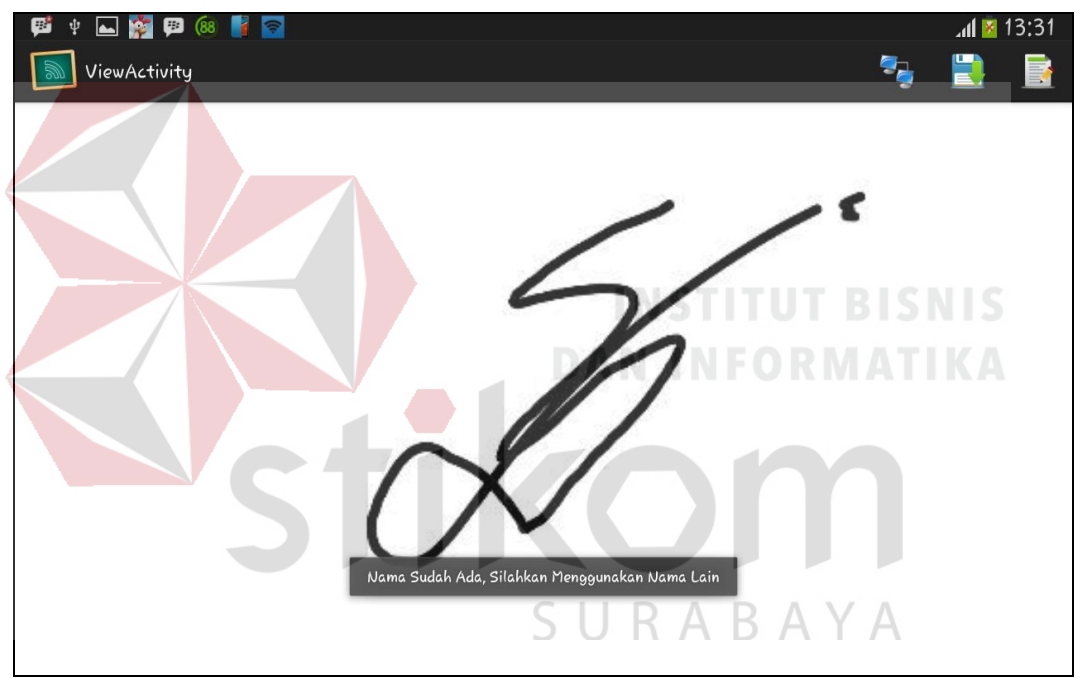

Gambar 4.34 Tampil Pesan Nama Peserta Didik Sudah Ada

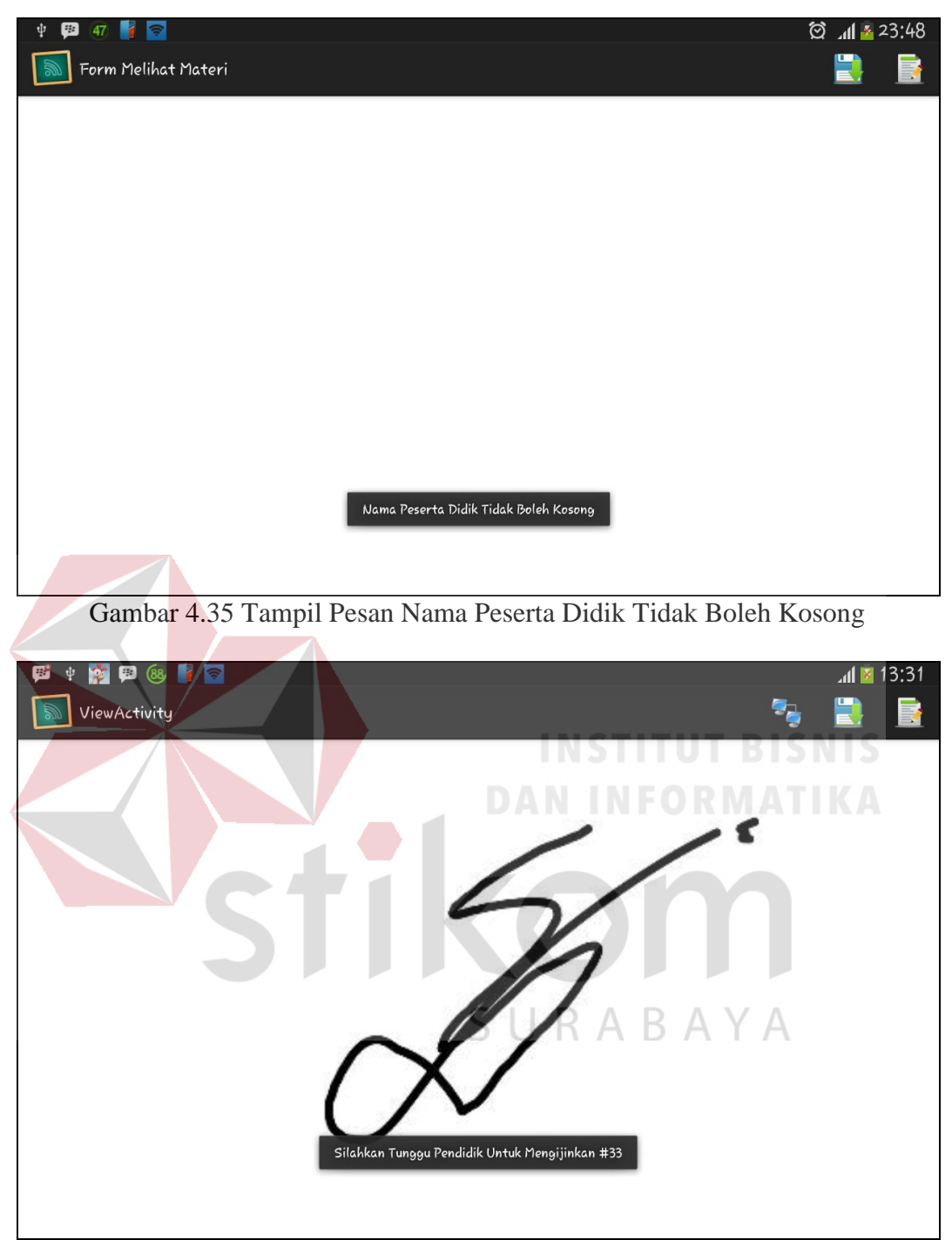

Gambar 4.36 Tampil Pesan Silahkan Tunggu Pendidik Mengijinkan

# **M. Evaluasi Hasil Uji Coba Kecepatan Transfer Data**

Proses perhitungan kecepatan transfer data dengan banyak pengguna, test case dapat dilihat pada tabel 4.13.

|                | <b>DEVICE</b>        |                           |  |  |  |
|----------------|----------------------|---------------------------|--|--|--|
| N <sub>0</sub> | <b>OS</b>            | Rata-Rata Gerakan / Detik |  |  |  |
| 1              | Android Versi 2.3.5  | $0,450$ /detik            |  |  |  |
|                | (Gingerbread)        |                           |  |  |  |
| $\mathbf{2}$   | Android Versi 4.0.4  | $0,390$ /detik            |  |  |  |
|                | (Ice Cream Sandwich) |                           |  |  |  |
| 3              | Android Versi 4.2.2  | $0,280$ /detik            |  |  |  |
|                | (JellyBean)          |                           |  |  |  |
| 4              | Android Versi 4.4.2  | $0,230$ /detik            |  |  |  |
|                | Kitkat)              |                           |  |  |  |

Tabel 4.13 Test Case Kecepatan Transfer Data

Berdasarkan uji coba kecepatan transfer data pada tabel 4.13, Device yang digunakan ada 5 dengan 4 OS yang berbeda, untuk mengetahui rata-rata kecepatan transfer data menggunakan perhitungan (waktu respon webservice dikurangi waktu pengiriman gambar dibagi seribu milisecond) maka hasil yang didapat selama 10 kali pengujian akan dirata-rata sehingga menghasilkan nilai yang tertera pada table 4.13.

**DAN INFORMATIKA** 

# **4.4 Analisis Program**

## **4.4.1 Uji Coba Angket**

Berdasarkan hasil uji coba sistem, dilakukan pengujian ulang terhadap aplikasi ini oleh pengguna yang bersangkutan. Total pengguna umum yang melakukan pengisian angket adalah 20 orang. Pengolahan data pada angket menggunakan bentuk skala *Likert.* Berikut ini adalah hasil pengolahan data angket pengguna umum, seperti yang terlihat pada Tabel 4.14.

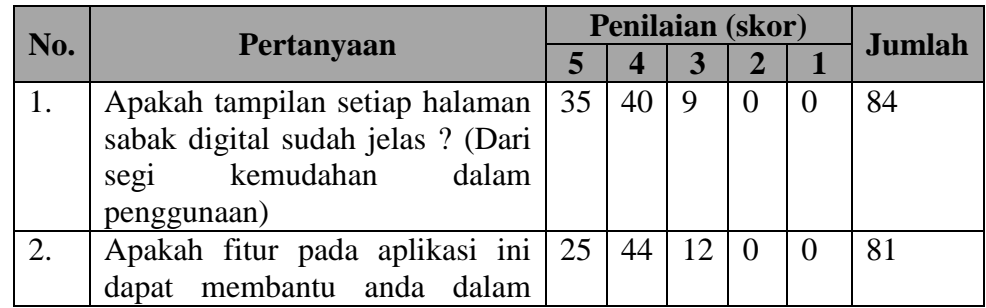

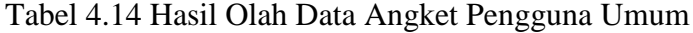

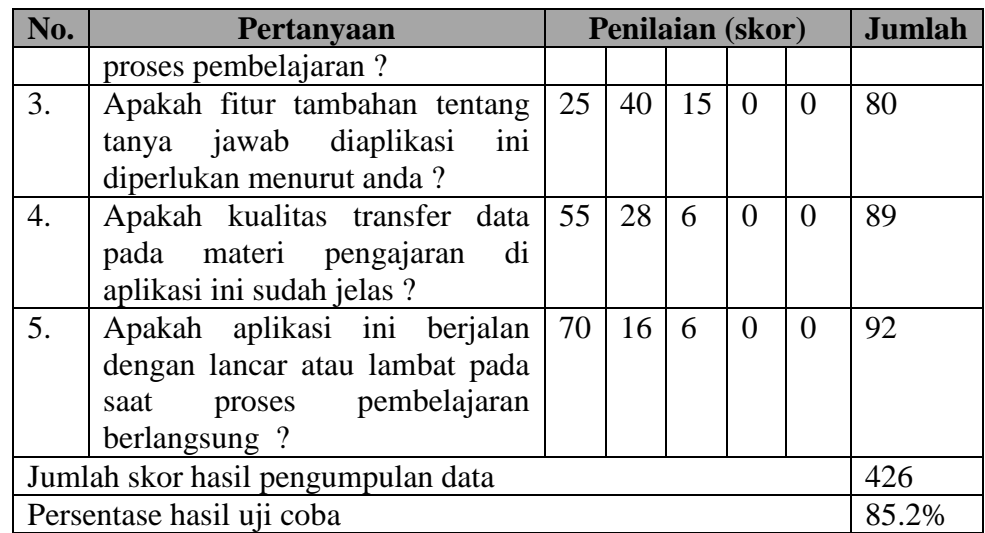

Perhitungan skor penilaian untuk setiap pertanyaan menggunakan Persamaan 2.1 (*QS*(n) = *PM* x *N*). Contoh perhitungan skor penilaian untuk pertanyaan ketiga, dengan jumlah responden sebanyak lima orang memberikan nilai dengan skala lima adalah sebagai berikut: **INSTITUT BISNIS** 

 $OS(3): 5 \times 5 = 25$ 

Perhitungan jumlah skor tertinggi menggunakan Persamaan 2.2 (*STtot* = *NT* x *Qtot* x *Ptot*). Perhitungan jumlah skor tertinggi dengan skala nilai lima, dengan jumlah pertanyaan sebanyak lima pertanyaan, dan total pengguna sebanyak 20 SURABAYA responden adalah sebagai berikut:

**DAN INFORMATIKA** 

#### *STtot* : 5 x 5 x 20 = 500

Perhitungan nilai persentase akhir menggunakan Persamaan 2.3 (). Perhitungan nilai persentase akhir yang diperoleh dari jumlah skor hasil pengumpulan data yaitu 426, dibagi dengan jumlah skor tertinggi yaitu 500, dikalikan 100% adalah sebagai berikut:

$$
Pre \frac{426}{500} \qquad x \ 100\% = 85.2\%
$$

Nilai akhir yang berbentuk angka persentase menunjukkan nilai 85.2%, seperti yang terlihat pada Tabel 4.8. Berdasarkan pada kriteria interpretasi skor, nilai

tersebut berada di antara interval 80% dan 100%, seperti yang terlihat pada Gambar 4.54.

| 20%                         | 40% | 60%   | 80%<br>100%<br>$ 85.2\% $ |
|-----------------------------|-----|-------|---------------------------|
| <b>Sangat Kurang Kurang</b> |     | Cukup | Layak Sangat<br>Layak     |

Gambar 4.37 Interpretasi Skor Angket Pengguna Umum

 Dari hasil angket menunjukkan bahwa 20 orang yang telah menggunakan aplikasi ini menyatakan bahwa presentase aplikasi ini untuk alternatif media pembelajaran dan lain-lain adalah sebesar 85.2%. Karena isi dari pertanyaan dalam angket tersebut mengacu kepada kemampuan aplikasi dalam hal alternatif media pembelajaran sabak digital.

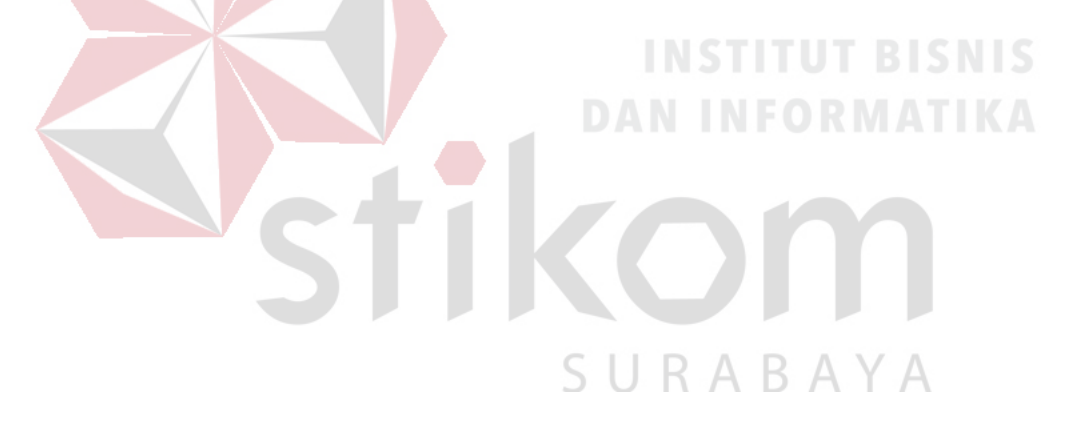